# **KENWOOD**

#### **DDX6015BTR DDX4015DAB DDX4015BT DDX4015BTR DDX3015 DDX3015R**

MONITOR WITH DVD RECEIVER **INSTRUCTION MANUAL**

JVCKENWOOD Corporation

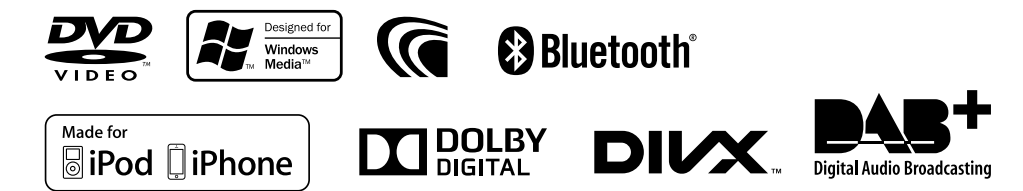

© 2014 JVC KENWOOD Corporation B5A-0217-00 (EN/QN)

# **CONTENTS**

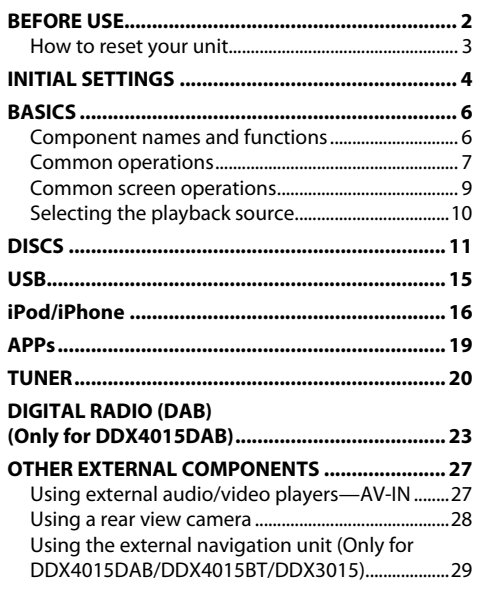

### **BLUETOOTH (Only for DDX6015BTR/ DDX4015DAB/DDX4015BT/DDX4015BTR) ....... 30**

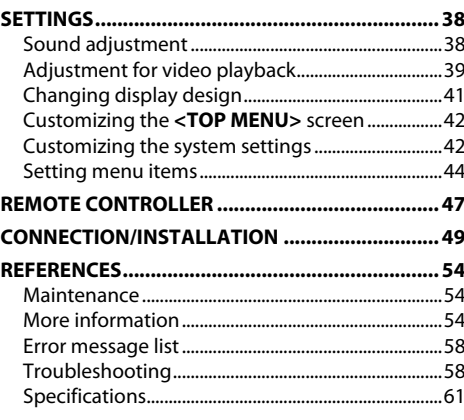

# **BEFORE USE**

### **IMPORTANT**

To ensure proper use, please read through this manual before using this product. It is especially important that you read and observe WARNINGS and CAUTIONS in this manual. Please keep the manual in a safe and accessible place for future reference.

#### V **WARNINGS: (To prevent accidents and damage)**

- DO NOT install any unit or wire any cable in a location where;
	- it may obstruct the steering wheel and gearshift lever operations.
	- it may obstruct the operation of safety devices such as air bags.
- it may obstruct visibility.
- DO NOT operate the unit while driving. If you need to operate the unit while driving, be sure to look around carefully.
- The driver must not watch the monitor while driving.

## **The marking of products using lasers**

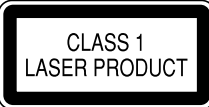

The label is attached to the chassis/case and says that the component uses laser beams that have been classified as Class 1. It means that the unit is utilizing laser beams that are of a weaker class. There is no danger of hazardous radiation outside the unit.

### **How to read this manual:**

- Illustrations of DDX4015BT are mainly used for explanation. The displays and panels shown in this manual are examples used to provide clear explanations of the operations. For this reason, they may be different from the actual displays or panels.
- This manual mainly explains operations using the buttons on the monitor panel and touch panel. For operations using the remote controller (KNA-RCDV331: separately purchased), see page 47.
- **< >** indicates the various screens/menus/operations/settings that appear on the touch panel.
- **[ ]** indicates the buttons on the touch panel.
- **Indication language:** English indications are used for the purpose of explanation. You can select the indication language from the **<Setup >** menu. (Page 45)
- Updated information (the latest Instruction Manual, system updates, new functions, etc.) is available from <http://www.kenwood.com/cs/ce/> .

# **BEFORE USE**

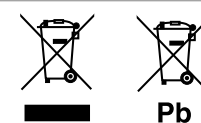

#### **Information on Disposal of Old Electrical and Electronic Equipment and Batteries (applicable for countries that have adopted separate waste collection systems)**

Products and batteries with the symbol (crossedout wheeled bin) cannot be disposed as household waste.

Old electrical and electronic equipment and batteries should be recycled at a facility capable of handling these items and their waste byproducts. Contact your local authority for details in locating a recycle facility nearest to you.

Proper recycling and waste disposal will help conserve resources whilst preventing detrimental effects on our health and the environment. Notice: The sign "Pb" below the symbol for batteries

indicates that this battery contains lead.

### For Israel

מידע בדבר השלכה לאשפה של ציוד חשמלי ואלקטרוני ישן וכן סוללות (רלוונטי למדינות שמשתמשות במערכת איסוף אשפה מופרדת).

לא ניתן להשליך מוצרים וסוללות עם הסימון (פח אשפה עם X עליו) כאשפה ביתית רגילה. יש למחזר ציוד חשמלי ואלהטרוני ישו וכו סוללות במתהו המסוגל לטפל בפריטים כאלה ובתוצרי הלוואי שלהם.

צרו קשר עם הרשות המקומית לקבלת פרטים אודות מתקן המיחזור הקרוב אליכם. מיחזור והשלכה לאשפה נאותים יעזרו לשמר משאבים ולמנוע השפעות שליליות על בריאותנו ועל הסביבה.

שימו לב: הסימון Pb שמתחת לסימון עבור סוללות מציין שהסוללה מכילה עופרה **For DDX3015/DDX3015R**

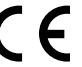

**Declaration of Conformity with regard to the EMC Directive 2004/108/EC Declaration of Conformity with regard to the RoHS Directive 2011/65/EU Manufacturer: JVC KENWOOD Corporation**

3-12 Moriya-cho, Kanagawa-ku, Yokohama-shi, Kanagawa, 221-0022, Japan

#### **EU Representative:**

JVCKENWOOD NEDERLAND B.V. Amsterdamseweg 37, 1422 AC UITHOORN, The **Netherlands** 

#### V **Cautions on the monitor:**

- The monitor built into this unit has been produced with high precision, but it may have some ineffective dots. This is inevitable and is not considered defective.
- Do not expose the monitor to direct sunlight.
- Do not operate the touch panel using a ball-point pen or similar tool with a sharp tip. Touch the buttons on the touch panel with your finger directly (if you are wearing a glove, take it off).
- When the temperature is very cold or very hot...
	- Chemical changes occur inside, causing malfunction.
	- Pictures may not appear clearly or may move slowly. Pictures may not be synchronized with the sound or picture quality may decline in such environments.

#### **For safety...**

- Do not raise the volume level too much, as this will make driving dangerous by blocking outside sounds, and may cause hearing loss.
- Stop the car before performing any complicated operations.

#### **Temperature inside the car...**

If you have parked the car for a long time in hot or cold weather, wait until the temperature in the car becomes normal before operating the unit.

### R **How to reset your unit**

If the unit fails to operate properly, press the reset button.

#### **DDX6015BTR**

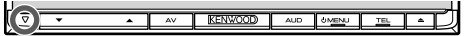

#### **DDX4015DAB/DDX4015BT/DDX4015BTR/ DDX3015/DDX3015R**

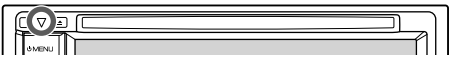

# **INITIAL SETTINGS**

# **Initial setup**

When you power on the unit for the first time or reset the unit, the initial setting screen appears.

• You can also change the settings on the **<Setup>** screen. (Page 44)

# **1 DDX6015BTR**

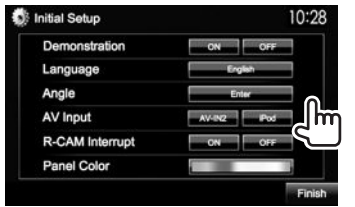

#### **DDX4015DAB/DDX4015BT/DDX4015BTR/ DDX3015/DDX3015R**

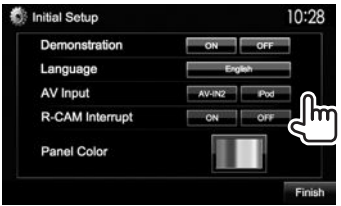

#### **<Demonstration>** (Page 45) **<Language>** (Page 45)

**<Angle>**\* (Page 8)

**<AV Input>** (Page 45)

**<R-CAM Interrupt>** (Page 28)

Activate or deactivate the display demonstration. Select the text language used for on-screen information.

• Set **<GUI Language>** to display the operation buttons and menu items in the selected language (**[Local]**: initially selected) or English (**[English]**).

Adjust the panel angle.

Select an external component connected to the iPod/Audio Video input terminal to play. Select **[ON]** when connecting the rear view camera. Select the color of the buttons on the monitor

### **2** Finish the procedure.

**<Panel Color>** (Page 41)

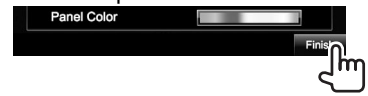

panel.

The **<TOP MENU>** screen is displayed.

\* Only for DDX6015BTR .

# **Setting the security function**

# R**Registering the security code**

You can set a security code to protect your receiver system against theft.

**1** Display the **<TOP MENU>** screen. On the source control screen:

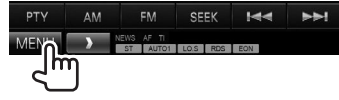

**2** Display the **<System>** setting screen.

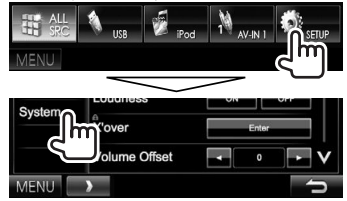

- Press  $\lceil \bigvee \rceil$  repeatedly to change the page on the **<System>** menu screen.
- **3** Display the **<Security Code Set>** screen.

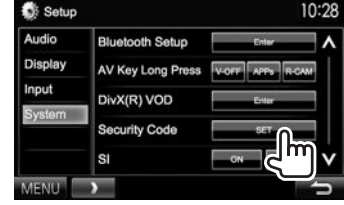

• To clear the registered security code, perform steps **1** and **2**, then press **[CLR]** in **<Security Code>**.

# **INITIAL SETTINGS**

**4** Enter a four-digit number  $(1)$ , then confirm the entry  $(2)$ .

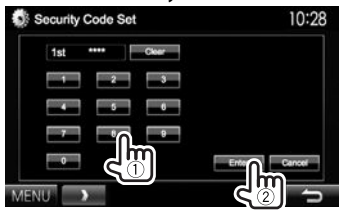

- Press **[Clear]** to delete the last entry.
- Press **[Cancel]** to cancel the setting.
- **5** Repeat step **4** to confirm your security code.
- When the unit is being reset or disconnected from the battery, you are required to enter the security code. Enter the correct security code, then press **[Enter]**.

# R**Activating the security function**

You can activate the security function to protect your receiver system against theft.

**1** Display the **<System>** setting screen. On the **<TOP MENU>** screen:

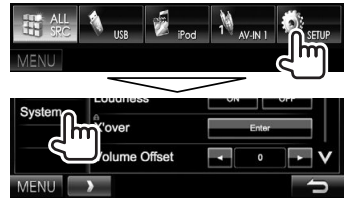

• Press [ V ] repeatedly to change the page on the **<System>** menu screen.

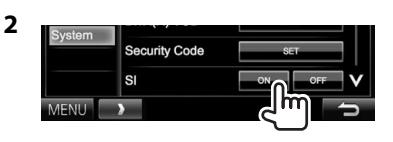

The security indicator on the monitor panel flashes when the vehicle ignition is off.

**To deactivate the security function:** Select **[OFF]** for **<SI>**.

# **Clock settings**

**1** Display the **<TOP MENU>** screen. On the source control screen:

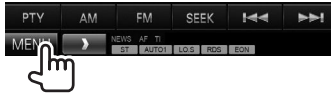

- **2** Display the **<Setup>** screen.
- **3** Display the **<Clock>** screen.

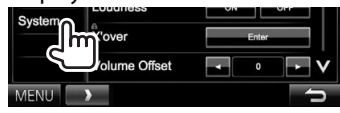

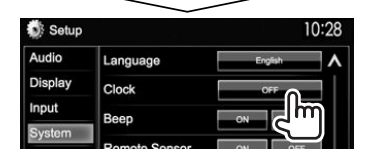

**4** Set the clock time.

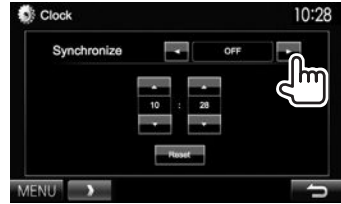

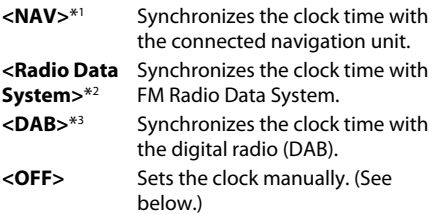

When selecting **<OFF>**:

- Adjust the hour  $(1)$ , then adjust the minute  $(2)$ .
- Press **[Reset]** to set the minute to "00".

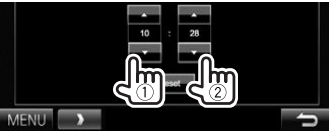

**5** Finish the procedure.

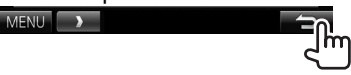

- \*1 Only for DDX4015DAB/DDX4015BT/DDX3015. Appears only when the navigation unit is connected.
- \*2 Only for DDX6015BTR/DDX4015BT/DDX4015BTR/DDX3015/ DDX3015R.
- \*3 Only for DDX4015DAB.

# BASICS

# **Component names and functions**

### $\triangle$  Caution on the volume setting:

Digital devices produce very little noise compared with other sources. Lower the volume before playing these digital sources to avoid damaging the speakers by sudden increase of the output level.

### **DDX6015BTR**

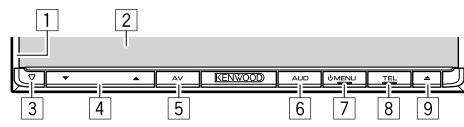

 $\overline{1}$  Monitor panel\*

2 Screen (touch panel)

3 Reset button/Power indicator/Security indicator

- Resets the unit. (Page 3)
- Lights up while the unit is turned on.
- Flashes when the security function is activated. (Page 5)
- $\sqrt{4}$  Volume  $\blacktriangledown/\blacktriangle$  button

Adjusts the audio volume. (Page 7)

- 5 AV/V.OFF button
	- Displays the current source screen. (Press)
	- The function of the button when held varies depending on the **<AV Key Long Press>** setting. (Page 46)
- 6 AUD button

Displays the **<Equalizer>** screen. (Press) (Page 38)

- **7 (b)** MENU button
	- Displays the **<TOP MENU>** screen. (Press)  $(Pa<sub>0</sub> 9)$
	- Turns on the power. (Press) (Page 7)
	- Turns off the power. (Hold) (Page 7)
- 8 TEL MOICE button
	- Displays the **<Hands Free>** screen. (Press) (Page 33)
	- Activates voice dialing. (Hold) (Page 35)
- $\boxed{9}$   $\triangle$  (Eject) button
	- Ejects the disc (Tilts the monitor panel fully). (Page 11)
	- Opens/closes the monitor panel.
- \* You can change the color of the buttons on the monitor panel. (Page 41)

### **DDX4015DAB/DDX4015BT/DDX4015BTR/ DDX3015/DDX3015R**

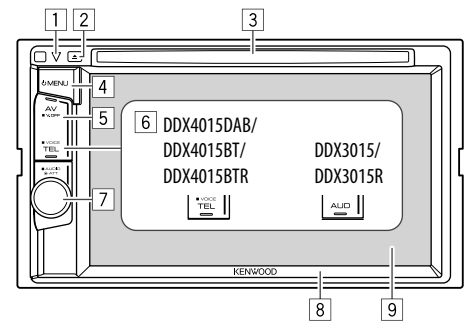

- 1 Reset button/Power indicator/Security indicator
	- Resets the unit. (Page 3)
	- Lights up while the unit is turned on.
	- Flashes when the security function is activated. (Page 5)
- $\boxed{2}$   $\triangle$  (Eject) button
	- Ejects the disc. (Page 11)
- 3 Loading slot
- $\boxed{4}$  ( $\boxed{)}$  MENU button
	- Displays the **<TOP MENU>** screen. (Press) (Page 9)
	- Turns on the power. (Press) (Page 7)
	- Turns off the power. (Hold) (Page 7)
- 5 AV/V.OFF button
	- Displays the current source screen. (Press)
	- The function of the button when held varies depending on the **<AV Key Long Press>** setting. (Page 46)
- 6 **For DDX4015DAB/DDX4015BT/DDX4015BTR:** TEL/VOICE button • Displays the **<Hands Free>** screen. (Press) (Page 33) • Activates voice dialing. (Hold) (Page 35) **For DDX3015/DDX3015R:** AUD button Displays the **<Equalizer>** screen. (Press) (Page 38) 7 **For DDX4015DAB/DDX4015BT/DDX4015BTR:** Volume/ATT/AUDIO knob • Attenuates the sound. (Press) (See the far right column.) • Adjusts the audio volume. (Turn) (See the far right column.) • Displays the **<Equalizer>** screen. (Hold) (Page 38) **For DDX3015/DDX3015R:** Volume/ATT knob • Attenuates the sound. (Press) (See the far right column.) BASICS
	- Adjusts the audio volume. (Turn) (See the far right column.)
- 8 Monitor panel\*
- 9 Screen (touch panel)
- You can change the color of the buttons on the monitor panel. (Page 41)

# **Common operations**

R**Turning on the power DDX6015BTR**

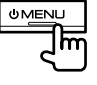

**UMENL** 

**OMENL** 

**OMENU** 

(Hold)

(Hold)

**DDX4015DAB/DDX4015BT/ DDX4015BTR/DDX3015/ DDX3015R**

R**Turning off the power DDX6015BTR**

**DDX4015DAB/DDX4015BT/ DDX4015BTR/DDX3015/ DDX3015R**

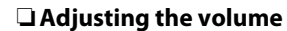

**To adjust the volume (00 to 35) DDX6015BTR**

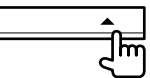

Press  $\triangle$  to increase, and press  $\nabla$  to decrease.

• Holding the button increases/decreases the volume continuously.

#### **DDX4015DAB/DDX4015BT/ DDX4015BTR/DDX3015/ DDX3015R**

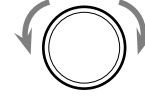

Turn to the right to increase, and turn to the left to decrease.

#### **To attenuate the sound (only for DDX4015DAB/ DDX4015BT/DDX4015BTR/DDX3015/DDX3015R)**

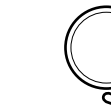

The ATT indicator lights up.

**To cancel the attenuation:** Press the same button again.

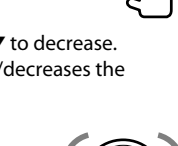

# **BASICS**

## R**Adjusting the panel angle (only for DDX6015BTR )**

- **1** Display the **<Angle Adjust>** screen. On the **<TOP MENU>** screen:
	- Press  $[V]$  repeatedly to change the page on the **<Display>** menu screen.

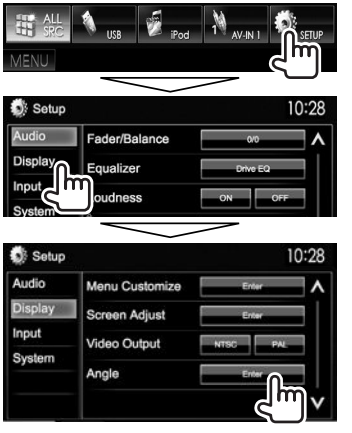

**2** Select an angle  $(0 - 6)$ .

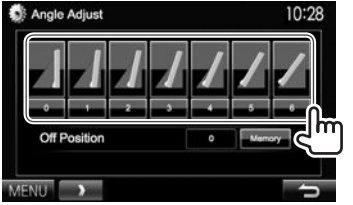

• To set the current position as the power off position, select **[Memory]** for **<Off Position>**.

### R **Putting the unit in standby**

**1** Display all the **<TOP MENU>** items. On the **<TOP MENU>** screen:

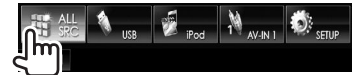

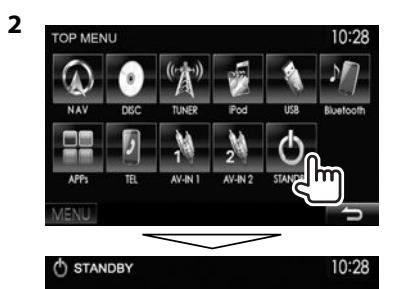

**MENILL** 

## R**Turning off the screen**

• This operation works only when **<AV Key Long Press>** is set to **[V-OFF]**. (Page 46)

**DDX6015BTR**

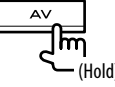

**DDX4015DAB/DDX4015BT/ DDX4015BTR/DDX3015/ DDX3015R**

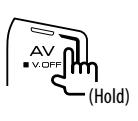

**To turn on the screen:** Press (<sup>I</sup>) MENU on the monitor panel, or touch the display.

# **Common screen operations**

# R**Common screen descriptions**

You can display other screens any time to change the source, show the information, or change the settings, etc.

### **Source control screen**

Performs source playback operations.

• The operation buttons vary depending on the selected source.

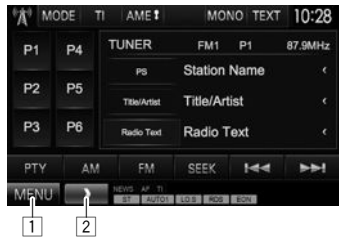

### **Common operation buttons:**

- 1 Displays the **<TOP MENU>** screen. (See the right column.)
	- Pressing  $($ <sup>t</sup>) MENU on the monitor panel also displays the **<TOP MENU>** screen.
- 2 Displays/hides short-cut buttons. (Page 10)

### **<TOP MENU> screen**

Displays the source control screen and settings screen.

• You can arrange the items to display on the **<TOP MENU>** screen (Page 42)

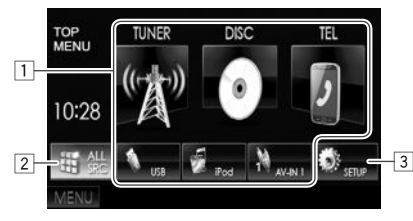

### **Common operating buttons:**

- $\boxed{1}$  Changes the playback source. (Page 10)
- 2 Displays all playback sources and items. (Page 10)
- 3 Displays the **<Setup>** screen. (See below.)

### **<Setup> screen**

Changes the detailed settings. (Page 44)

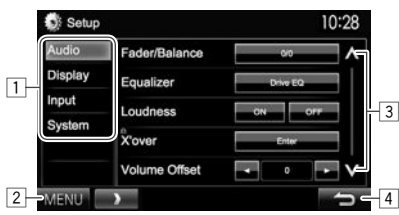

### **Common operating buttons:**

- $\Box$  Selects the menu category.
- 2 Displays the **<TOP MENU>** screen.
- 3 Changes the page.
- 4 Returns to the previous screen.

# R**Touch screen operations**

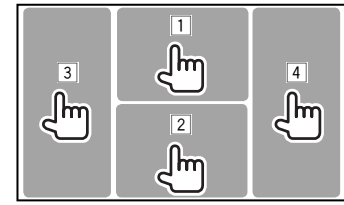

 $\Box$  Displays the video control menu while playing a **video.**<br>200M Aspect Payster Audio Subtitle Angle

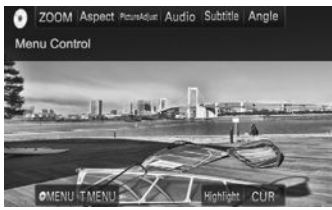

 $\boxed{2}$  Displays the source control screen while playing a video.

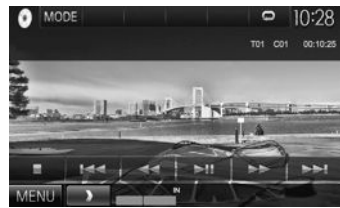

- The operation buttons disappear when the screen is touched or when no operation is done for about 5 seconds.
- 3 Goes to the previous chapter/track.\*
- 4 Goes to the next chapter/track.\*
- Not available for video from an external component.

# **Selecting the playback source**

#### On the **<TOP MENU>** screen:

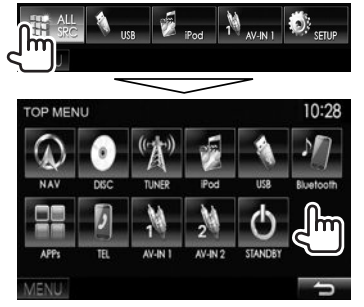

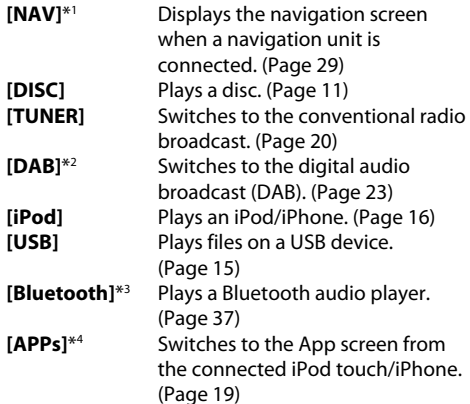

- **[TEL]**\* 3 Displays the **<Hands Free>** screen. (Page 33)
- **[AV-IN1]**\* 5 Switches to an external component connected to the Audio Video input terminal. (Page 27)
- **[AV-IN]**\* 4 \*6 or **[AV-IN2]**\* 4 \*5

 Switches to an external component connected to the iPod/Audio Video input terminal. (Page 27)

- \*1 Only for DDX4015DAB/DDX4015BT/DDX3015. When no navigation unit is connected, "No Navigation" appears.
- \*2 Only for DDX4015DAB.
- \* 3 Only for DDX6015BTR/DDX4015DAB/DDX4015BT/DDX4015BTR .
- \*4 Select an appropriate input setting in **<AV Input>**. (Page 45)
- \* 5 Only for DDX4015DAB/DDX4015BT/DDX3015.

\*6 Only for DDX6015BTR/DDX4015BTR/DDX3015R.

### R**Selecting the playback source on the <TOP MENU> screen**

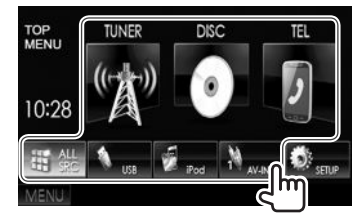

• You can change the items (other than **[SETUP]**) to display on the **<TOP MENU>** screen. (Page 42)

### R**Using short-cut buttons**

While displaying the source control screen or the **<Setup>** screen, you can use the short-cut buttons to go to the items on the **<TOP MENU>** screen indicated below.

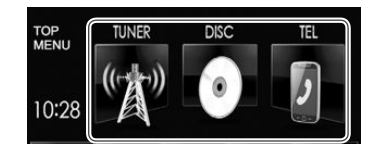

#### **To display the short-cut buttons**

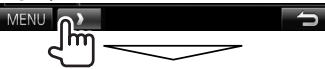

On the source control screen:

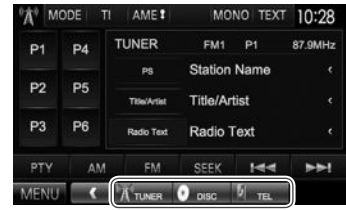

#### On the **<Setup>** screen:

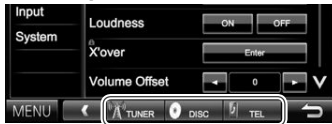

• When the navigation screen is displayed, pressing  $\begin{bmatrix} \bullet & \bullet \end{bmatrix}$  displays the source control screen.

**To hide the short-cut buttons:** Press [4].

# DISCS

# **Playing a disc**

- If a disc does not have a disc menu, all tracks on it will be played repeatedly until you change the source or eject the disc.
- For playable disc types/file types, see page 55.

# R**Inserting a disc**

Insert a disc with the label side facing up. **DDX6015BTR**

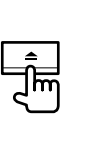

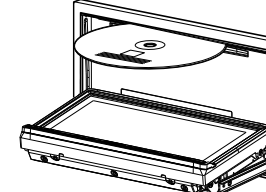

#### **DDX4015DAB/ DDX4015BT/ DDX4015BTR/ DDX3015/ DDX3015R**

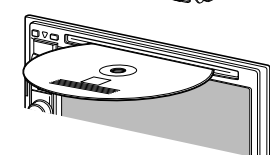

The source changes to **"DISC"** and playback starts.

- The IN indicator lights up while a disc is inserted.
- If " $\mathbb{Q}$ " appears on the screen, the unit cannot accept the operation you have tried to do.
- In some cases, without showing " $\mathbb{Q}$ ," operations will not be accepted.
- When playing back a multi-channel encoded disc, the multi-channel signals are downmixed to stereo.

# R **Ejecting a disc DDX6015BTR**

**DDX4015DAB/DDX4015BT/ DDX4015BTR/DDX3015/DDX3015R**

- When removing a disc, pull it horizontally.
- You can eject a disc when playing another AV source.
- If the ejected disc is not removed within 15 seconds, the disc is automatically inserted again into the loading slot to protect it from dust.

### **Closing the monitor panel (only for DDX6015BTR )**

After removing the disc, press  $\triangle$  on the monitor panel. The monitor panel closes.

# **Playback operations**

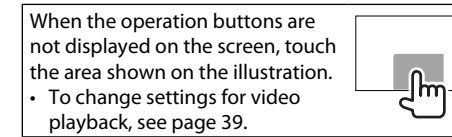

# R**Indications and buttons on the source control screen**

### **For video playback**

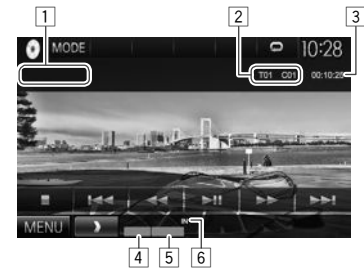

### **Playback information**

- The information displayed on the screen differs depending on the type of disc/file being played back.
- $\Box$  Media type
- 2 Current playback item information (title no./ chapter no./folder no./file no./track no.)
- 3 Playing time
- Playback mode (Page 14)
- 5 File type
- 6 IN indicator

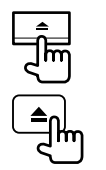

# DISCS

### **Operation buttons**

- Available buttons on the screen and operations differ depending on the type of disc/file being played back.
- 
- **[MODE]** Changes the settings for disc playback on the **<DISC Mode>** screen. (Page 14)  **[ ] [ ]** Selects a folder.
- **[** $\sum$ ] **Selects playback mode.** (Page 14)
	- the far right column.)
	-
	-
- 
- **[ ]** Displays the folder/track list. (See **[**o**]** Stops playback. **[Default** Starts/pauses playback. **[**S**] [**T**]** • Selects a chapter/track. (Press) • Reverse/forward search. (Hold)
- **[**O**] [**N**]** Reverse/forward search during playback.
	- Plays back in slow-motion during pause.

**[MENU]** Displays the **<TOP MENU>** screen.

## **For audio playback**

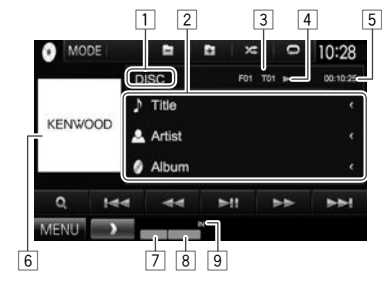

### **Playback information**

- The information displayed on the screen differs depending on the type of disc/file being played back.
- $\Box$  Media type
- 2 Track/file information
	- Pressing **[<]** scrolls the text if not all of the text is shown.
- 3 Current playback item information (folder no./file no./track no.)
- 4 Playback status
- 5 Playing time
- $\boxed{6}$  Jacket picture (Shown while playing if the file has tag data that includes the jacket picture)
- 7 Playback mode (Page 14)
- 8 File type
- 9 IN indicator

### **Operation buttons**

- Available buttons on the screen and operations differ depending on the type of disc/file being played back.
- **[ MODE]** Changes the settings for disc playback on the **<DISC Mode>** screen. (Page 14) **[** $\blacksquare$ ] [ $\blacksquare$ ] Selects a folder. **[22]** Selects playback mode. (Page 14) **[ ]** Displays the folder/track list. (See the right column.) **[Dell]** Starts/pauses playback. **[** $\leftarrow$  **[** $\leftarrow$  ] Selects a track. **[**O**] [**N**]** Reverse/forward search.
- **[MENU]** Displays the **<TOP MENU>** screen.

# R**Selecting a folder/track on the list**

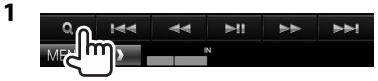

- **2** Select the folder  $(1)$ , then the item in the selected folder  $(\widehat{2})$ .
	- Repeat the procedure until you select the desired track.
	- If you want to play all tracks in the folder,  $pres$  [ $\blacktriangleright$ ] on the right of the desired folder.

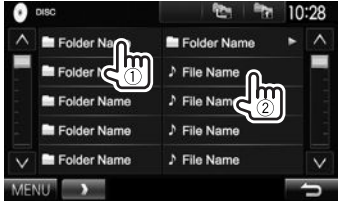

- You can change the page to display more items by pressing  $\lceil \bigwedge \rceil / \lceil \bigvee \rceil$ .
- Press  $\frac{1}{2}$  to return to the root folder.
- Press  $\left[\frac{1}{n}\right]$  to return to the upper layer.

### R **Video menu operations**

You can display the video menu screen during video playback.

 $\cdot$  The operation buttons disappear when the screen is touched or when no operation is done for about 5 seconds.

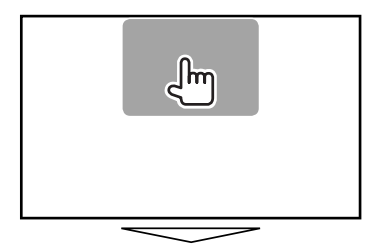

**For video playback except VCD**<br>**O** ZOOM Aspect Manager Audio Subtitle I Angle

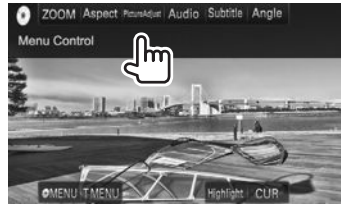

• Available buttons on the screen and operations differ depending on the type of disc/file being played back.

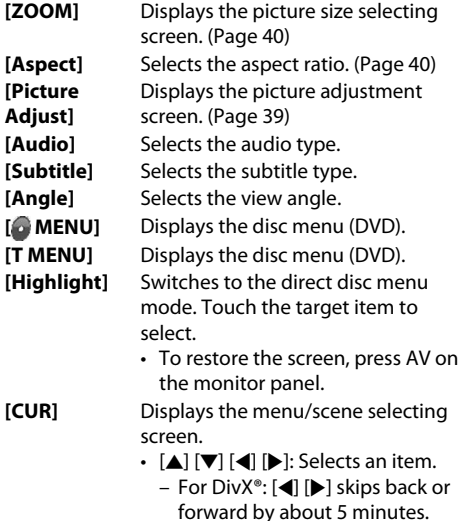

- **[Enter]**: Confirms the selection.
- **[Return]**: Returns to the previous screen.

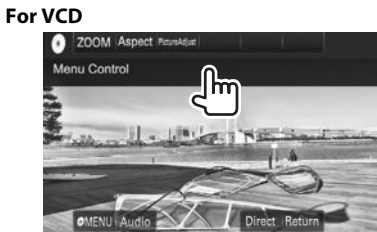

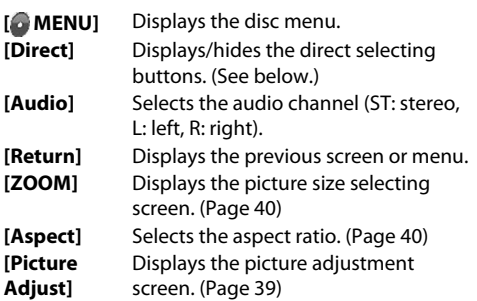

• To deactivate the PBC function, stop playback, then use the direct selecting buttons to select a track number.

#### **To select a track directly on a VCD**

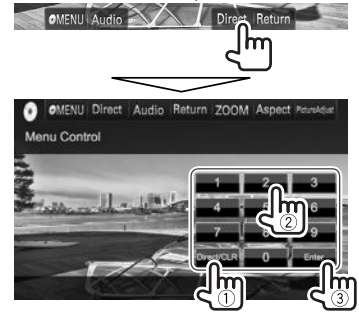

• When you enter a wrong number, press **[Direct/ CLR]** to delete the last entry.

# R**Selecting playback mode**

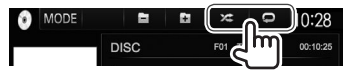

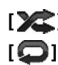

**[242]** Selects Random playback mode.

- **[** $\Box$ ] Selects Repeat playback mode.
- Available playback modes differ depending on the type of disc/file being played back.
- You cannot activate the repeat mode and the random mode at the same time.
- Each time you press the button, the playback mode changes. (The corresponding indicator lights up.)
- Available items differ depending on the type of disc/file being played back.

**La** 

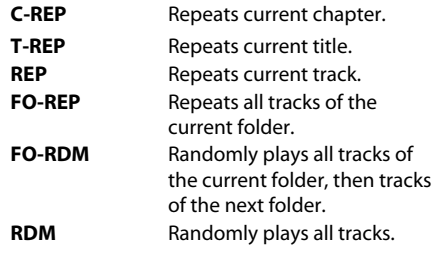

**To cancel Repeat/Random playback:** Press the button repeatedly until the indicator disappears.

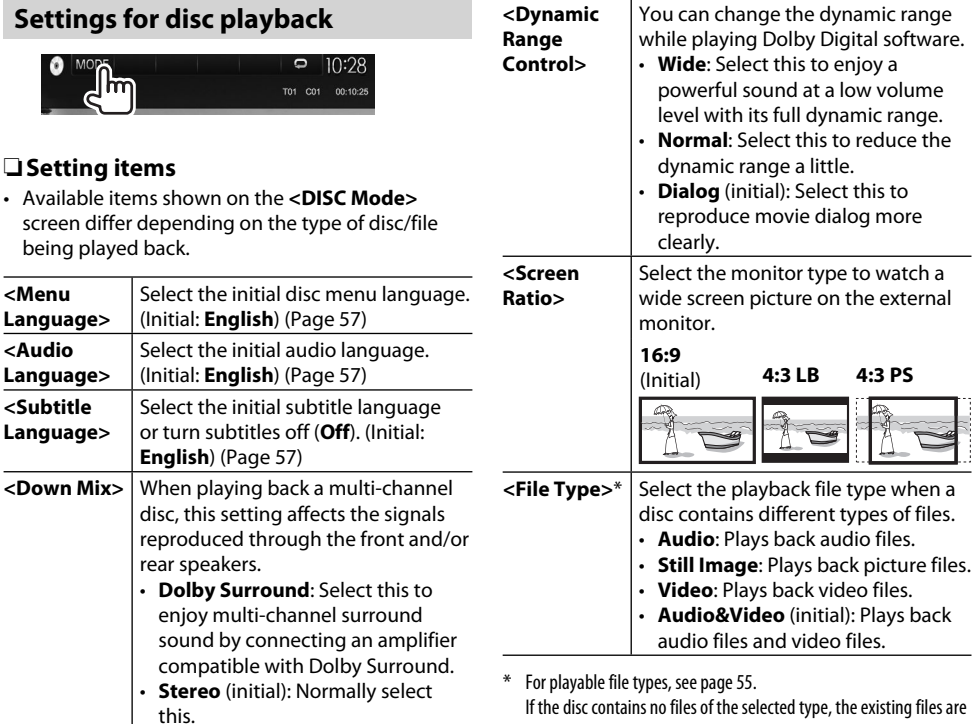

ing files are played in the following priority: audio, video, then still picture.

# **Connecting a USB device**

You can connect a USB mass storage class device such as a USB memory, Digital Audio Player etc. to the unit.

- For details about connecting USB devices, see page 52.
- You cannot connect a computer or portable HDD to the USB input terminal.
- For playable file types and notes on using USB devices, see page 56.

### **When a USB device is connected...**

The source changes to **"USB"** and playback starts.

• All tracks in the USB device will be played repeatedly until you change the source.

# **To disconnect the USB device safely:**

Press [≜], then disconnect the USB device after "No Device" appears.

# **Playback operations**

When the operation buttons are not displayed on the screen, touch the area shown on the illustration.

• To change settings for video playback, see page 39.

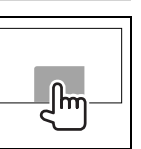

# R**Indications and buttons on the source control screen**

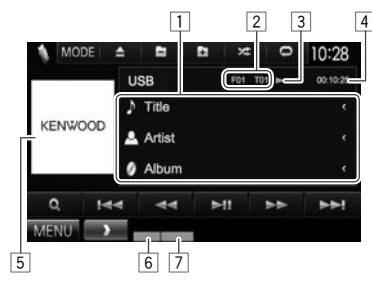

### **Playback information**

- The information displayed on the screen differs depending on the type of file being played back.
- 1 Track/file information
	- Pressing **[<]** scrolls the text if not all of the text is shown.
- 2 Current playback item information (folder no./file no.)
- **3** Playback status
- $\boxed{4}$  Playing time
- $\boxed{5}$  Jacket picture (Shown while playing if the file has tag data that includes the jacket picture)
- 6 Playback mode (See the right column.)
- 7 File type

### **Operation buttons**

• Available buttons on the screen and operations differ depending on the type of file being played back.

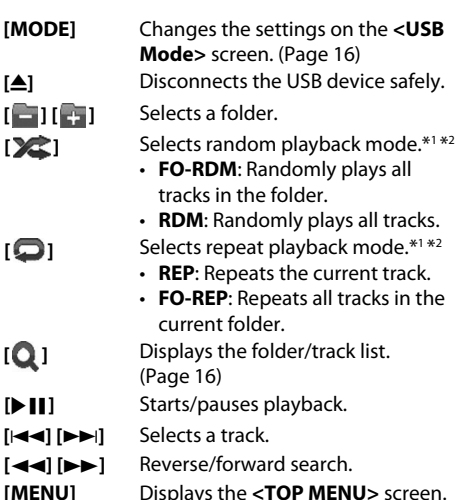

- \*1 To cancel random or repeat mode, press the button repeatedly until the indicator disappears.
- \*2 You cannot activate the repeat mode and the random mode at the same time.

# USB

# R **<USB Mode> settings**

### **Setting <File Type>**

- 
- **[Audio]** Plays back audio files. **[Still Image]** Plays back picture files. **[Video]** Plays back video files.

**[Audio&Video]**  (Initial)

Plays back audio files and video files.

• For playable files, see page 56. If the USB device contains no files of the selected type, the existing files are played in the following priority: audio, video, then still picture.

### **Setting <Screen Ratio>**

Select the monitor type to watch a wide screen picture on the external monitor.

```
[16:9] (Initial) [4:3 LB] [4:3 PS]
```
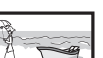

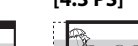

### **Setting <Drive Select>**

Press **[Next]**. Switches between internal memory and the memory source of the connected device (such as mobile phone).

# R**Selecting a folder/track on the list**

**1**

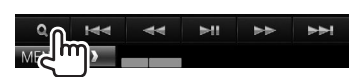

- **2** Select the folder  $(1)$ , then the item in the selected folder  $(\widehat{2})$ .
	- Repeat the procedure until you select the desired track.
	- If you want to play all tracks in the folder, press [ $\blacktriangleright$ ] on the right of the desired folder.

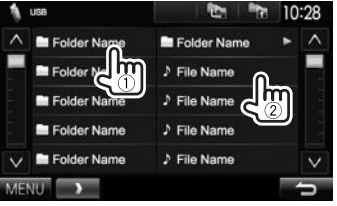

- You can change the page to display more items by pressing  $[\Lambda]/[\mathbf{V}]$ .
- Press Fightler to return to the root folder.
- Press  $\left[\frac{1}{n}\right]$  to return to the upper layer.

# iPod/iPhone

# **Preparation**

# R**Connecting iPod/iPhone**

- For details about connecting iPod/iPhone, see page 52.
- For playable iPod/iPhone types, see page 56.

Connect your iPod/iPhone using the appropriate cable according to your purpose.

- **To listen to music:** USB Audio cable for iPod/ iPhone
	- For iPod/iPhone except for iPod nano (7th Generation)/iPod touch (5th Generation)/iPhone 5S/iPhone 5C/iPhone 5: KCA-iP102 (optional accessory)
	- For iPod nano (7th Generation)/iPod touch (5th Generation)/iPhone 5S/iPhone 5C/iPhone 5: KCA-iP103 (optional accessory)
- **To watch video and listen to music:** USB Audio and Video cable for iPod/iPhone— KCA-iP202 (optional accessory)
	- You cannot connect iPod nano (7th Generation)/ iPod touch (5th Generation)/iPhone 5S/iPhone 5C/iPhone 5 with KCA-iP202.

# iPod/iPhone

### R**Selecting preference settings for iPod/ iPhone playback**

When the source is **"iPod"**...

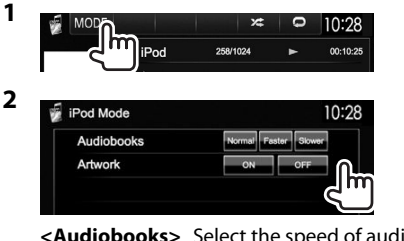

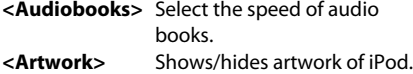

### R**Setting <AV Input> for iPod/iPhone playback**

Select an appropriate input setting for **<AV Input>** according to the connection method of the iPod/ iPhone.

- You can change the setting only when **[STANDBY]** is selected on **<TOP MENU>**. (Page 8)
- **1** Display the **<Input>** setting screen. On the **<TOP MENU>** screen:

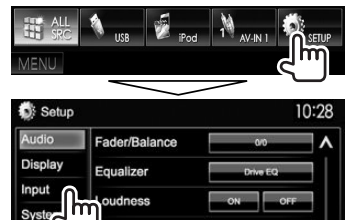

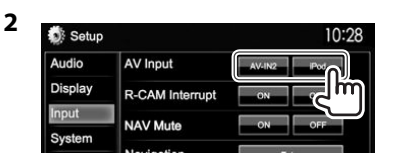

- **[AV-IN]**\*1 / **[AV-IN2]**\*2 Select this when the iPod/iPhone is connected using KCA-iP102 or KCA-iP103 (optional accessory).
- **[iPod]** Select this when the iPod/iPhone is connected using KCA-iP202 (optional accessory).
- \*1 Only for DDX6015BTR/DDX4015BTR/DDX3015R.
- \*2 Only for DDX4015DAB/DDX4015BT/DDX3015.

# **Playback operations**

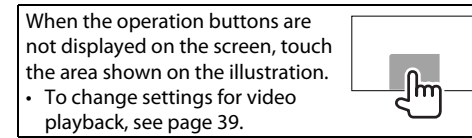

### R**Indications and buttons on the source control screen**

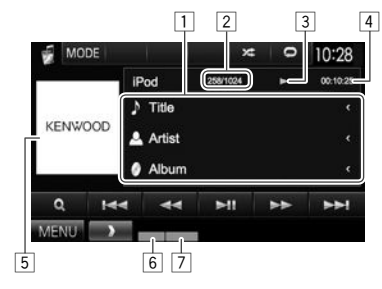

### **Playback information**

- 1 Song/video information
	- Pressing **[<]** scrolls the text if not all of the text is shown.
- 2 Track no./Total track number
- **3** Playback status
- 4 Playing time
- 5 Artwork (Shown if the song contains Artwork)
	- To change the Artwork display, see the far left column.
- 6 Playback mode (Page 18)
- 7 File type

# iPod/iPhone

#### **Operation buttons**

- **[MODE]** Changes the settings for iPod/iPhone playback on the **<iPod Mode>** screen. (Page 17)
- **[** $[$ **x** $]$  Selects random playback mode.\*1
	- **RDM**: Functions the same as Shuffle Songs.
	- **A-RDM**: Functions the same as Shuffle Albums.
- **[** $\Box$ ] Selects repeat playback mode.
	- **REP** : Functions the same as Repeat One.
	- **ALL REP** : Functions the same as Repeat All.
- **[ Q ]** Displays the audio/video file list. (See the right column.)
- **[** $\blacktriangleright$  **II**] Starts/pauses playback.
- **[** $\leftarrow$ ] Selects an audio/video file.\*2
- **[** $\blacktriangleleft$ **]** Reverse/forward search.
- **[MENU]** Displays the **<TOP MENU>** screen.
- \*1 To cancel random mode, press the button repeatedly until the indicator disappears.
- \*2 Resume playback is unavailable for video files.

### R**Selecting an audio/video file from the menu**

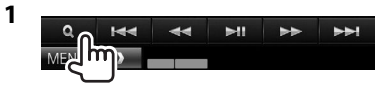

- **2** Select the menu ( $\bullet$ : audio or  $\bullet$  : video)  $(1)$ , a category  $(2)$ , then a desired item  $(3)$ .
	- Select the item in the selected layer until a desired file starts playing.
	- If you want to play all items in the layer, press [ $\blacktriangleright$ ] on the right of the desired item.

### **Audio menu:**

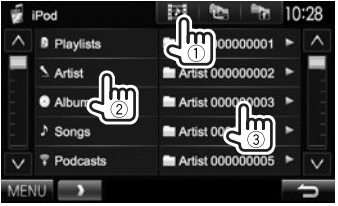

#### **Video menu:**

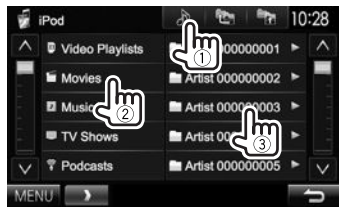

- You can change the page to display more items by pressing  $\left[\frac{\mathbf{A}}{\mathbf{V}}\right]$ .
- Press  $[$  to return to the root folder.
- Press  $\Box$  to return to the upper layer.
- $\cdot$  Available categories differ depending on the type of your iPod/iPhone.

# APPs

You can use Apps of the connected iPod touch/ iPhone on this unit.

• You cannot use Apps with iPod touch (5th Generation)/iPhone 5S/iPhone 5C/iPhone 5.

# **Preparation**

- **1** Connect iPod touch/iPhone using KCAiP202. (Page 52)
- **2** Select **[iPod]** for **<AV Input>**. (Page 17)

# **Using an App**

When the operation buttons are not displayed on the screen, touch the screen to show them.

• To change settings for video playback, see page 39.

# R **Playback operations**

- **1** Start the App on your iPod touch/iPhone.
- **2** Select **"APPs "** as the source. On the **<TOP MENU>** screen:

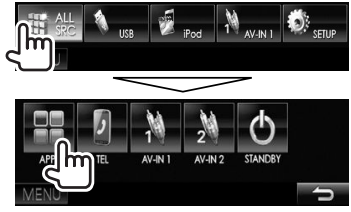

# R**Operation buttons on the source control screen**

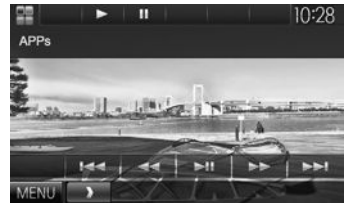

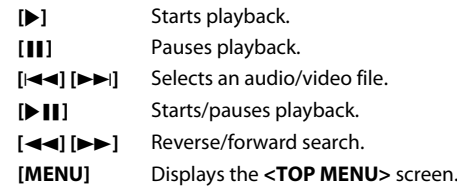

- You can operate some functions of the App on the touch panel.
- For some applications such as navigation applications, the operation buttons and information are not shown. You can perform the operations on the touch panel, such as scrolling the map.
	- If " $\mathbb{Q}$ " appears on the screen, the unit cannot accept the touch operation you have tried to do.
- You can also play back the audio/video using iPod/iPhone itself instead of the unit.

# R**Switching to the App screen while listening to another source**

• This operation works only when **<AV Key Long Press>** is set to **[APPs]**. (Page 46) **DDX6015BTR**

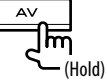

**DDX4015DAB/DDX4015BT/ DDX4015BTR/DDX3015/ DDX3015R**

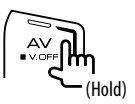

# TUNER

# **Listening to the radio**

### R**Indications and buttons on the source control screen**

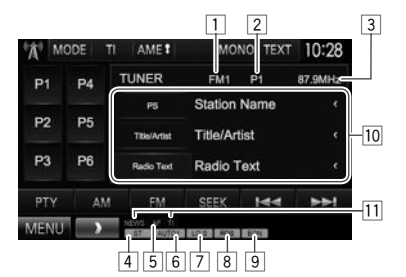

### **Tuner reception information**

- $\Box$  Band
- 2 Preset no.
- $\boxed{3}$  The station frequency currently tuned in
- 4 ST/MONO indicator
	- The ST indicator lights up when receiving an FM stereo broadcast with sufficient signal strength.
- 5 AF indicator
- 6 Seek mode
- 7 LO.S indicator (See the far right column.)
- 8 RDS indicator: Lights up when receiving a Radio Data System station.
- 9 EON indicator: Lights up when a Radio Data System station is sending EON signals.
- 10 Text information
	- Pressing **[<]** scrolls the text if not all of the text is shown.
	- Pressing **[Radio Text]** switches the information between Radio Text, Radio Text Plus, and PTY code.
- $\boxed{11}$  Standby reception indicators

### **Operation buttons**

**[P1] – [P6]** • Selects a stored station. (Press)

reception mode. (Page 21)

mode for better FM reception. (Stereo effect will be lost.) • The MONO indicator lights up while monaural mode is activated.

- Stores the current station. (Hold) **[MODE]** Changes the settings for tuner reception on the **<TUNER Mode>** screen. (See the right column and
- page 22.) **[TI]\*** Activates/deactivates TI standby

**[AME ]** Presets stations automatically.

- **[MONO]\*** Activates/deactivates monaural
- 
- 
- **[TEXT]** Changes the display information.
- 
- 
- 
- 
- - - **AUTO1**: Auto Search
			- **AUTO2**: Tunes in the stations in memory one after another.
			- **MANU**: Manual Search
- **[** $\leftarrow$ **]** Searches for a station.
	- The search method differs according to the selected seek mode. (See above.)
- **[MENU]** Displays the **<TOP MENU>** screen.
- \* Appears only when FM is selected as the source.

# R**Changing the display information**

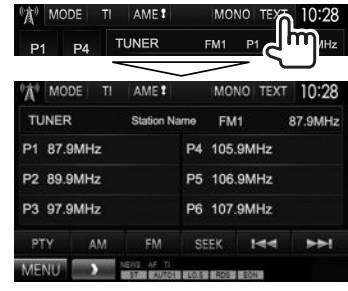

The preset list and the station name for FM Radio Data System (when a PS signal is coming in) are displayed.

• Press **[TEXT]** again to display the text information for the station currently being received.

## R**Tuning in FM stations only with strong signals — Local Seek**

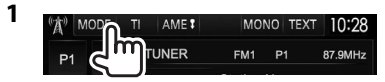

**2**

TUNER Mode 10:28 **AF Regional** AF AF Reg OFF **NEWS** OFF Local Auto TP Seek

- **[ON]** Select this to tune in only to stations with sufficient signal strength. The LO.S indicator lights up.
- **[OFF]** Deactivate the function.
- 
- 
- -
- 

(See the right column.) **[PTY]\*** Enters PTY search mode. (Page 21) **[AM]** Selects the AM band.

(Page 21)

**[FM]** Selects the FM band.<br>  $\rightarrow$  FM1  $\rightarrow$  FM2  $\rightarrow$  FM3-

**[SEEK]** Changes the seek mode.

# **Presetting stations**

### R**Storing stations in the memory**

You can preset 6 stations for each band.

### **Automatic presetting — AME (Auto Memory)**

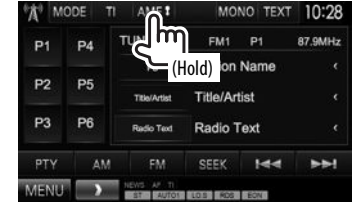

Local stations with the strongest signals are found and stored automatically.

### **Manual presetting**

- **1** Tune in to a station you want to preset. (Page 20)
- **2** Select a preset number.

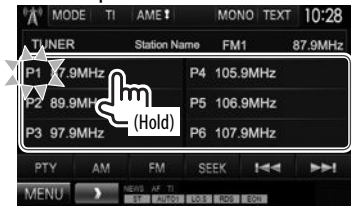

The station selected in step **1** is stored.

# R**Selecting a preset station**

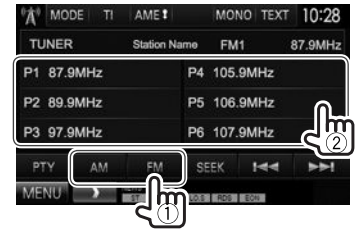

# **FM Radio Data System features**

### R**Searching for FM Radio Data System programs—PTY Search**

You can search for your favorite programs being broadcast by selecting the PTY code.

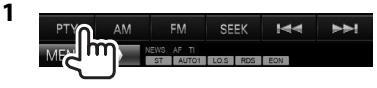

**2** Select a PTY code.

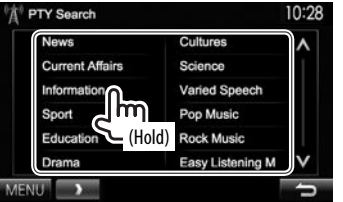

• You can change the page to display more items by pressing  $[\Lambda]/[\mathbf{V}]$ .

#### PTY Search starts.

If there is a station broadcasting a program of the same PTY code as you have selected, that station is tuned in.

• Only English/Spanish/French/German/Dutch/ Portuguese are available for the text language here. If another language has been selected in **<Language>** (Page 45), the text language is set to English.

### R**Activating/deactivating TI/News Standby Reception**

### **TI Standby Reception**

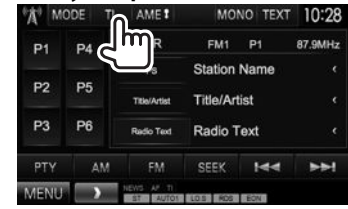

The unit is in standby to switch to Traffic Information (TI) if available. (The TI indicator lights up in white.)

• If the TI indicator is lit in orange, tune into another station providing Radio Data System signals.

**To deactivate TI Standby Reception:** Press **[TI]**. (The TI indicator turns off.)

- The volume adjustment for Traffic Information is automatically memorized. The next time the unit switches to Traffic Information, the volume is set to the previous level.
- For DDX4015DAB: The TI Standby Reception can also be activated or deactivated from **"DAB"** source control screen. (Page 25)

**2**

#### **News Standby Reception**

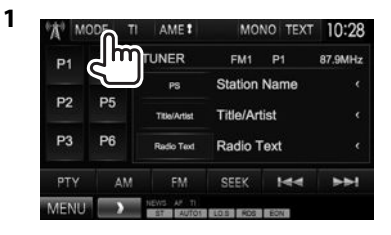

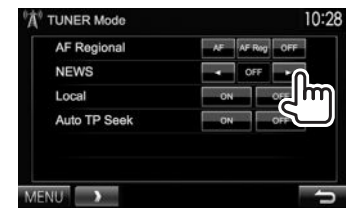

- **[00min]** Activate News Standby Reception **[90min]** (the NEWS indicator lights up). Select the period of time to disable interruption.
- **[OFF]** Deactivate the function.
- The volume adjustment while receiving News is automatically memorized. The next time the unit switches to News, the volume is set to the previous level.

### R**Tracing the same program—Network-Tracking Reception**

When driving in an area where FM reception is not sufficient enough, this unit automatically tunes in to another FM Radio Data System station of the same network, possibly broadcasting the same program with stronger signals.

• When shipped from the factory, Network-Tracking Reception is activated.

### **To change the Network-Tracking Reception setting**

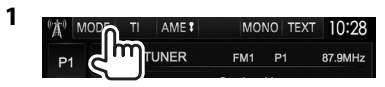

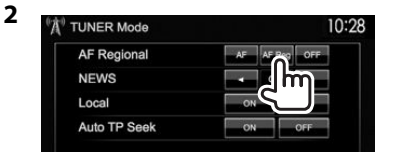

- **[AF]** Switch to another station. The program may differ from the one currently received (the AF indicator lights up).
- **[AF Reg]** Switch to another station broadcasting the same program (the AF indicator lights up).
- **[OFF]** Deactivate the function.
- The RDS indicator lights up when the Network-Tracking Reception is activated and an FM Radio Data System station is found.

### R**Automatic TI station seek—Auto TP Seek**

When traffic information station reception is poor. the unit automatically searches for another station that can be received better.

#### **To activate Auto TP Seek**

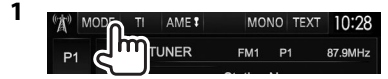

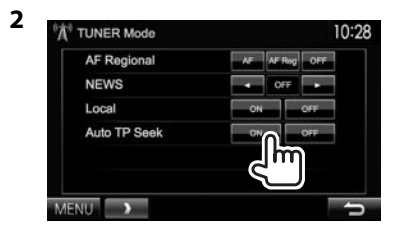

### **To deactivate Auto TP Seek:** Press **[OFF]**.

# DIGITAL RADIO (DAB) IGITAL **(Only for DDX4015DAB DX4015DAB )**

# **About DAB (Digital Audio Broadcasting)**

### **What is DAB system?**

DAB (Digital Audio Broadcasting) is one of the digital radio broadcasting systems available today. It can deliver digital quality sound without any annoying interference or signal distortion. Furthermore, it can carry text and data.

In contrast to FM broadcast, where each program is transmitted on its own frequency, DAB combines several programs (called "services") to form one "ensemble."

The "Primary component" (main radio station) is sometimes accompanied by a "secondary component" which can contain extra programs or other information.

# **Listening to Digital Radio**

### R**Indications and buttons on the source control screen**

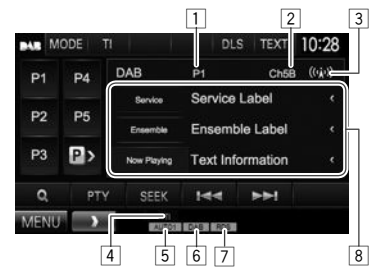

### **Tuner reception information**

- $\Box$  Preset no.
- 2 Channel no.
- 3 Signal strength
- 4 TI indicator
- 5 Seek mode
- 6 DAB reception indicator
	- The DAB indicator lights up when receiving an DAB broadcast.
	- The MC indicator lights up when receiving an DAB multi component.
- 7 RDS indicator: Lights up when receiving a Radio Data System station.
- 8 Text information
	- Pressing **[<]** scrolls the text if not all of the text is shown.
	- Pressing **[Now Playing]** switches the information. Each time you press the button, the information and the button switch between **[Audio Quality]**, **[PTY]**, **[Artists]**, **[Title]**, **[Now Playing]**, and **[Next Program]**.

### **Operation buttons**

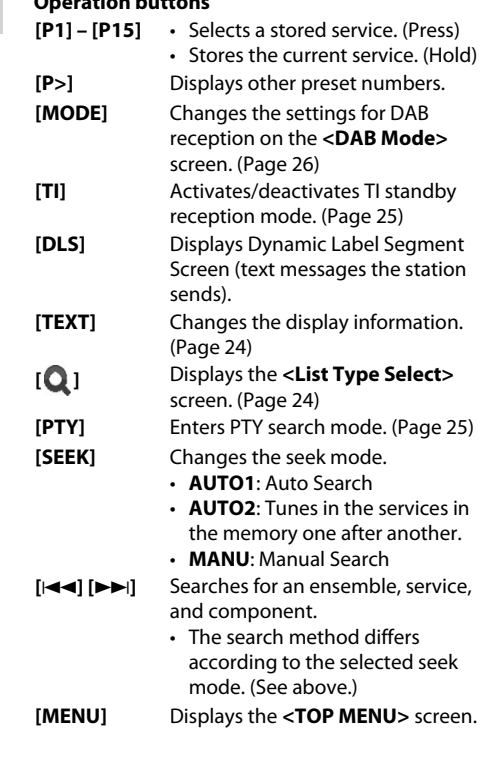

# DIGITAL RADIO (DAB)

# R**Changing the display information**

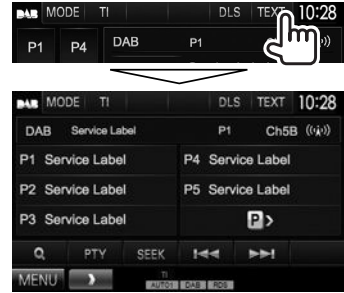

The preset list of service labels is displayed.

• Press **[TEXT ]** again to display the text information for the service or component currently being received.

### R**Selecting a service from the list**

**1** Display the **<List Type Select>** screen.

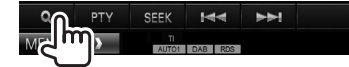

 **2** Select the list type.

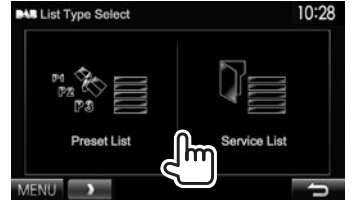

**<Preset List>** Selects from the preset list. • To preset the services, see page 25. **<Service List>** Selects from the service names (Service List).

**3** Select a service from the list. **On the <Preset List>**

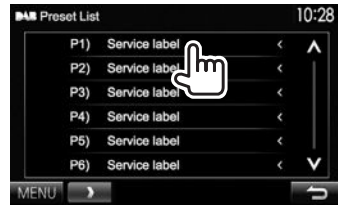

• You can change the page to display more items by pressing  $\left[\frac{\mathbf{A}}{\mathbf{V}}\right]$ .

### **On the <Service List>**

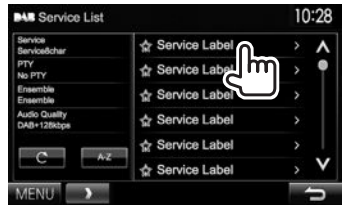

- You can change the page to display more items by pressing  $\left[\frac{\mathbf{A}}{\mathbf{V}}\right]$ .
- Press **[A–Z]** to search for the initial letter. Pressing **[A–Z]** displays the **<A –Z Search>** screen. Select the initial to start the search.
	- If you want to search with non-alphabetical characters, press **[Other]**.
- Press and hold **[ ]** to update the **<Service List>**.

# DIGITAL RADIO (DAB)

### **Presetting services**

### R**Storing services in the memory**

You can preset 15 services.

- **1** Select a service you want to preset. (Page 23)
- **2** Select a preset number.
	- If you want to select a preset number between P6 – P15, press **[P>]** to display those numbers.

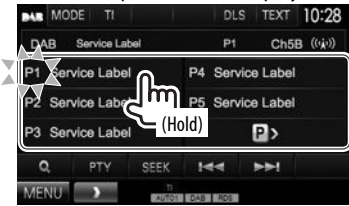

The service selected in step **1** is stored.

# **Radio Data System features**

### R**Searching for Radio Data System programs—PTY Search**

You can search for your favorite programs being broadcast by selecting the PTY code.

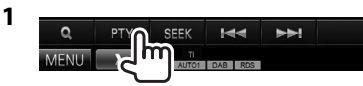

 **2** Select a PTY code.

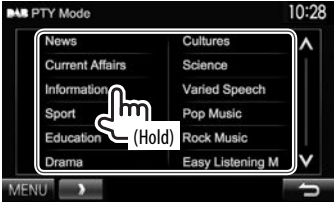

• You can change the page to display more items by pressing  $[$   $\bigwedge$   $]/[$   $\bigvee$   $]$ .

PTY Search starts.

If there is a service broadcasting a program of the same PTY code as you have selected, that service is tuned in.

• Only English/Spanish/French/German/Dutch/ Portuguese are available for the text language here. If another language has been selected in **<Language>** (Page 45), the text language is set to English.

## R**Activating/deactivating TI Standby Reception**

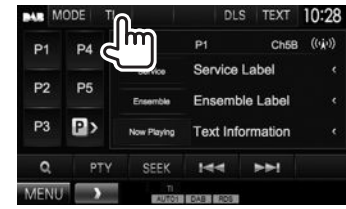

 The unit is in standby to switch to Traffic Information (TI) if available. (The TI indicator lights up in white.)

• If the TI indicator is lit in orange, tune into another station providing Radio Data System signals.

### **To deactivate TI Standby Reception:** Press **[TI]**. (The TI indicator turns off.)

- The volume adjustment for Traffic Information is automatically memorized. The next time the unit switches to Traffic Information, the volume is set to the previous level.
- The TI Standby Reception can also be activated or deactivated from **"TUNER"** source control screen. (Page 21)

# **Settings for Digital Audio Radio**

You can set the Digital Radio related items.

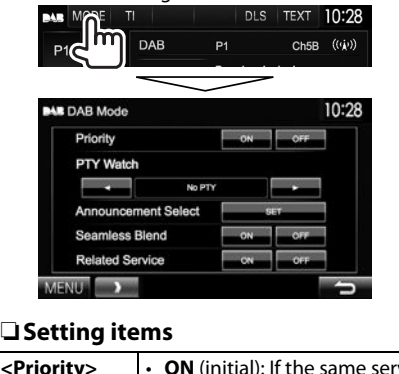

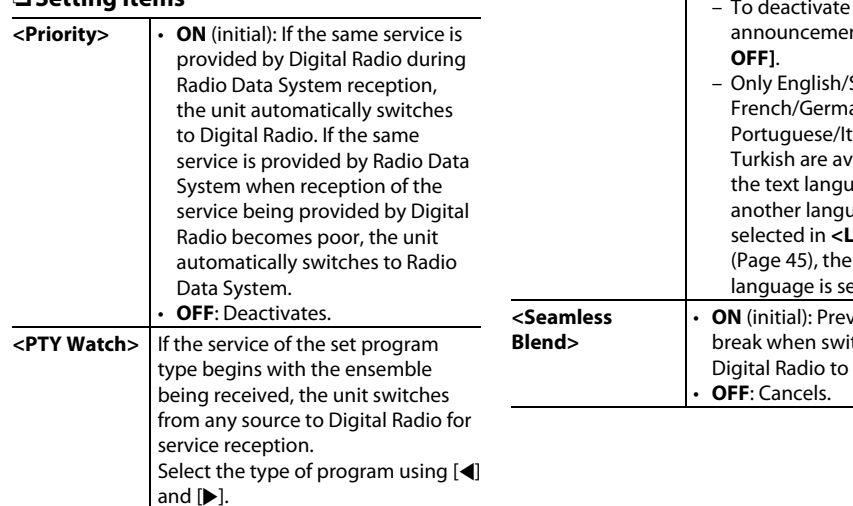

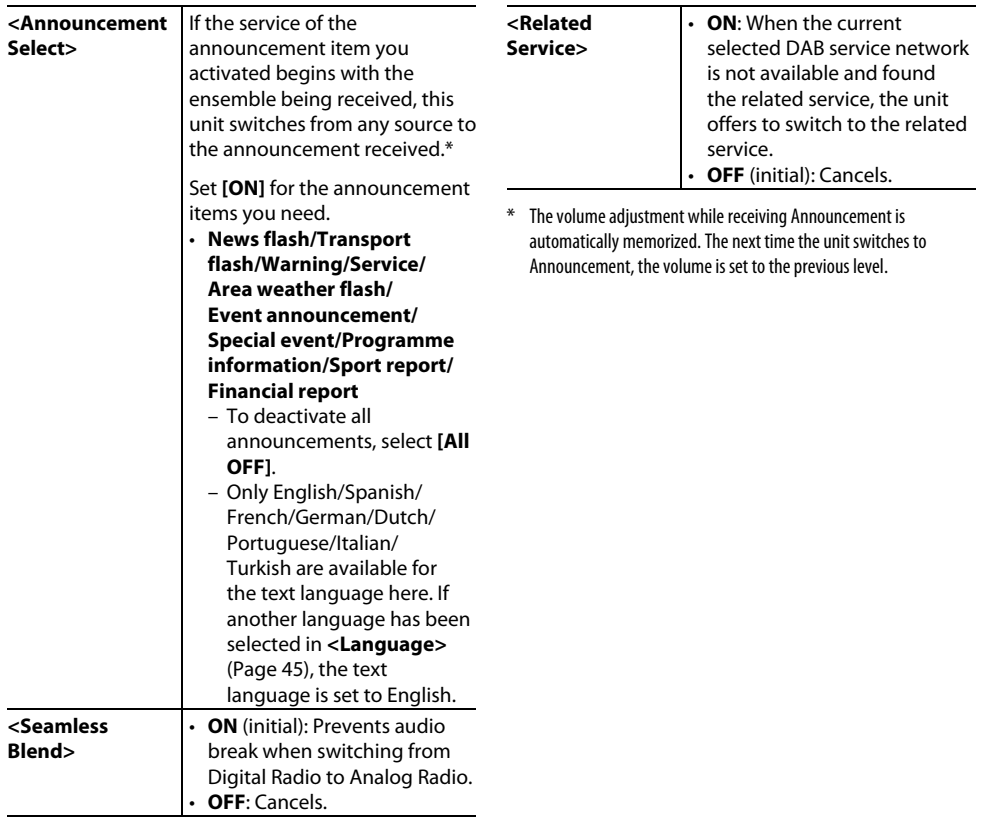

# OTHER EXTERNAL COMPONENTS

# **Using external audio/video players—AV-IN**

When the operation buttons are not displayed on the screen, touch the area shown on the illustration.

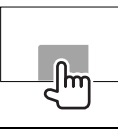

• To change settings for video playback, see page 39.

You can connect an external component to the Audio Video input terminal\* and iPod/Audio Video input terminal. (Page 52)

\* Only for DDX4015DAB/DDX4015BT/DDX3015.

# R **Preparation**

Select an appropriate input setting for **<AV Input>**.

- Only for DDX4015DAB/DDX4015BT/DDX3015: Perform the following setting when using **"AV-IN2"**. No preparation is required for **"AV-IN1"**.
- You can change the setting only when **[STANDBY]** is selected on **<TOP MENU>**. (Page 8)
- **1** Display the **<Input>** setting screen. On the **<TOP MENU>** screen:

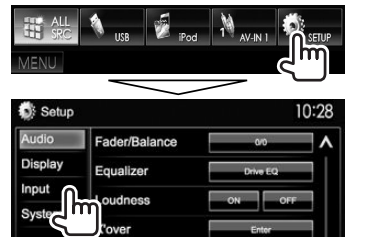

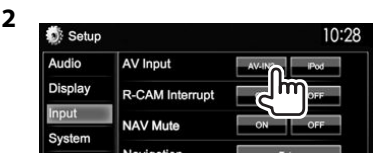

- For DDX6015BTR/DDX4015BTR/DDX3015R: Select **[AV-IN]**.
- For DDX4015DAB/DDX4015BT/DDX3015: Select **[AV-IN2]**.

# R**Indications and buttons on the source control screen**

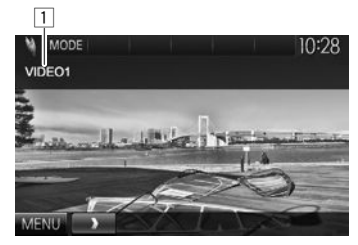

# **Playback information**

 $\Box$  AV-IN name

### **Operation buttons**

**[MODE]** Changes the AV-IN name.

- Press [<] or [ $\blacktriangleright$ ] to select an AV-IN name.
- This setting does not affect the source name displayed on **<TOP MENU>**.
- **[MENU]** Displays the **<TOP MENU>** screen.

# R**Starting playback**

- **1** Connect an external component. (Page 52)
- **2** For DDX4015DAB/DDX4015BT/DDX3015: Select **"AV-IN1"** or **"AV-IN2"** as the source.

### On the **<TOP MENU>** screen:

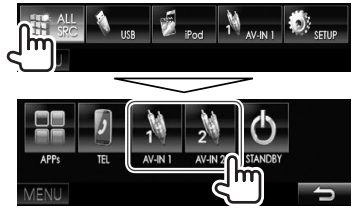

### For DDX6015BTR/DDX4015BTR/ DDX3015R: Select **"AV-IN"** as the source.

### On the **<TOP MENU>** screen:

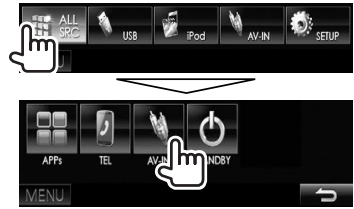

**3** Turn on the connected component and start playing the source.

# OTHER EXTERNAL COMPONENTS

## **Using a rear view camera**

- To connect a rear view camera, see page 52 .
- To use a rear view camera, a REVERSE lead connection is required. (Page 51)

### R**Activating the rear view camera**

**1** Display the **<Input>** setting screen. On the **<TOP MENU>** screen:

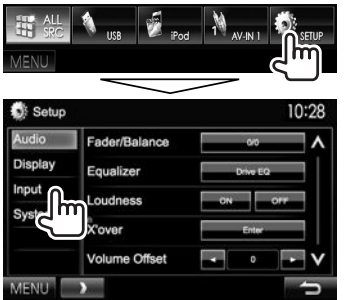

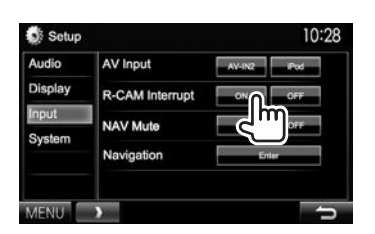

**To deactivate:** Select **[Off]** for **<R-CAM Interrupt>**.

### R**Displaying the picture from the rear view camera**

The rear view screen is displayed when you shift the gear to the reverse (R) position.

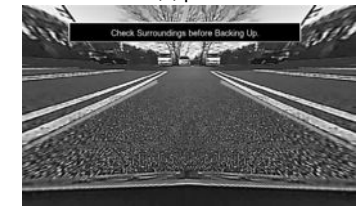

- To erase the caution message, touch the screen.
- You can change the setting of the picture using **[Zoom]/[Aspect]/[Picture Adjust]**. (Page 39)

#### **To display the picture from the rear view camera manually**

• This operation works only when **<AV Key Long Press>** is set to **[R-CAM]**. (Page 46)

**DDX6015BTR**

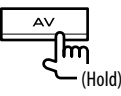

**DDX4015DAB/DDX4015BT/ DDX4015BTR/DDX3015/ DDX3015R**

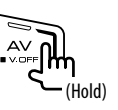

**To exit the rear view screen:** Press and hold the same button again.

**2**

# OTHER EXTERNAL COMPONENTS

# **Using the external navigation unit (Only for DDX4015DAB/ DDX4015BT/DDX3015)**

You can connect a navigation unit (KNA-G620T: optional accessory) to the NAV input terminal so that you can view the navigation screen. (Page 52)

• The navigation guidance comes out of the front speakers even when you listen to an audio source.

# R **Viewing the navigation screen**

On the **<TOP MENU>** screen:

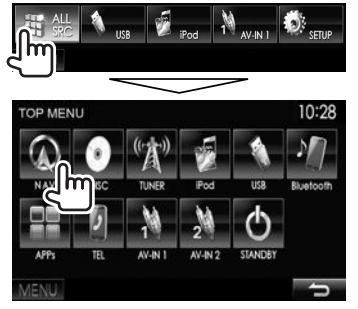

- While the navigation screen is displayed, the touch panel operations are available only for navigation.
- The aspect ratio of the navigation screen is fixed to **<FULL>** regardless of the **<Aspect>** setting (Page 40).

### **To exit the navigation screen**

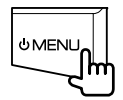

### R**Settings for the navigation unit**

**1** Display the **<Input>** setting screen. On the **<TOP MENU>** screen:

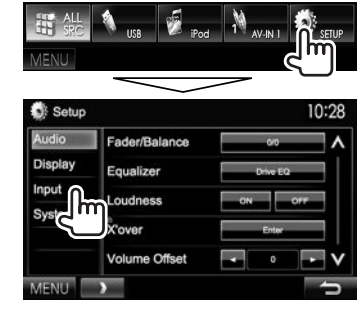

**2** Display the **<Navigation>** screen.

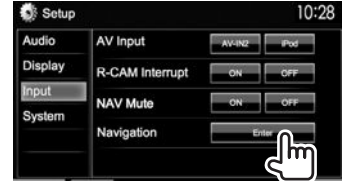

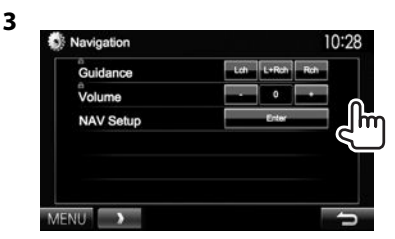

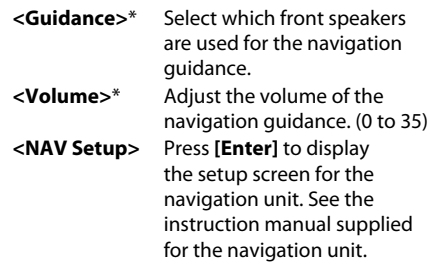

When an item is grayed out, you cannot change the setting. To change the settings, select **[Unlock]** on the **<SETUP Memory>** screen. (Page43)

# BLUETOOTH LUETOOTH **(Only for ly DDX6015BTR/DDX4015DAB /DDX4015BT /DDX4015BTR )**

# **Information for using Bluetooth® devices**

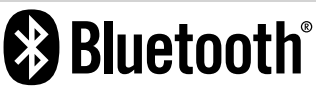

Bluetooth is a short-range wireless radio communication technology for mobile devices such as mobile phones, portable PCs, and other devices. Bluetooth devices can be connected without cables and communicate with each other.

### **Notes**

- While driving, do not perform complicated operations such as dialing numbers, using the phonebook, etc. When you perform these operations, stop your car in a safe place.
- Some Bluetooth devices may not connect to this unit depending on the Bluetooth version of the device.
- This unit may not work for some Bluetooth devices.
- Connecting conditions may vary depending on your environment.
- For some Bluetooth devices, the device is disconnected when the unit is turned off.

# **Connecting Bluetooth devices**

# R**Registering a new Bluetooth device**

When you connect a Bluetooth device to the unit for the first time, pair the unit and the device. Pairing allows Bluetooth devices to communicate with each other.

- The pairing method differs depending on the Bluetooth version of the device.
	- For devices with Bluetooth 2.1: You can pair the device and the unit using SSP (Secure Simple Pairing) which only requires confirmation.
	- For devices with Bluetooth 2.0: You need to enter a PIN code both on the device and unit for pairing.
- Once the connection is established, it is registered in the unit even if you reset the unit. Up to 5 devices can be registered in total.
- Only one device for Bluetooth phone and one for Bluetooth audio can be connected at a time.
- To use the Bluetooth function, you need to turn on the Bluetooth function of the device.
- To use the registered device, you need to connect the device to the unit. (Page 32)

### **Auto pairing**

When **<Auto Pairing>** is set to **[ON]**, iOS device (such as iPhone) is automatically paired when connected via USB. (Page 46)

### **Pairing a Bluetooth device using SSP (for Bluetooth 2.1)**

When the Bluetooth device is compatible with Bluetooth 2.1, a pairing request is sent from an available device.

- **1** Search the unit (**"DDX \*\*\*\*"**) from your Bluetooth device.
- **2** Confirm the request both on the device and the unit.

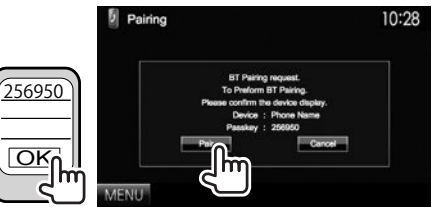

• Press **[Cancel]** to reject the request.

### **Pairing a Bluetooth device using a PIN code (for Bluetooth 2.0)**

- **1** Display the **<Bluetooth Setup>** screen. On the **<TOP MENU>** screen:
	- Press  $[V]$  repeatedly to change the page on the **<System>** menu screen.

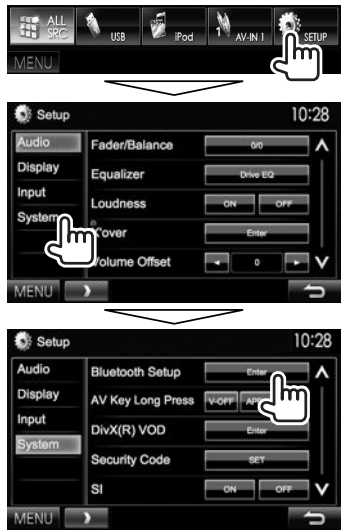

- **2** Change the PIN code.
	- If you skip changing the PIN code, go to step **3**.
	- The PIN code is initially set to "0000".
	- The maximum number of digits in the PIN code is 16.

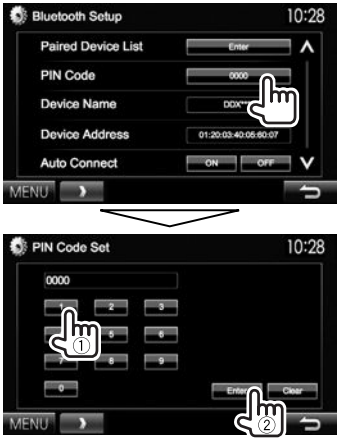

- Press **[Clear]** to delete the last entry.
- **3** Search the unit (**"DDX \*\*\*\*"**) from your Bluetooth device.

**4** Select the unit (**"DDX \*\*\*\*"**) for your Bluetooth device.

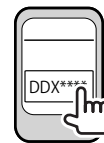

• If the PIN code is required, enter "0000" (initial).

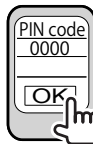

When pairing is complete, the device is listed on **<Paired Device List>**.

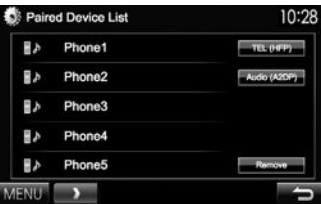

• To use the paired device, connect the device on **<Paired Device List>**. (Page 32)

### R**Connecting a registered Bluetooth device**

**1** Display the **<Bluetooth Setup>** screen. (Page 31)

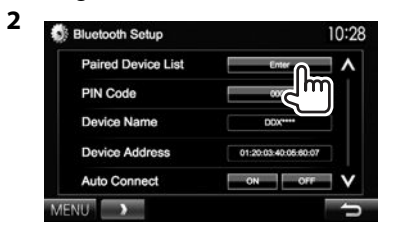

**3** Select the device you want to connect  $(1)$ , then select what you want to use the device for  $(2)$ .

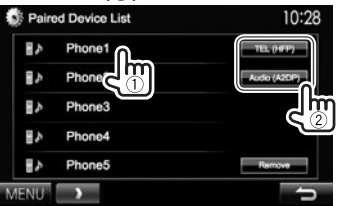

 **[TEL (HFP)]**: for mobile phone **[Audio (A2DP)]**: for Bluetooth audio player

- Selectable items depend on the device you are operating.
- If you connect a device while another device is connected, the device previously connected is disconnected and the connection for the newly connected device is established.

• When a Bluetooth mobile phone is connected. the signal strength and battery level are displayed when the information is acquired from the device.

#### **To disconnect**

Select **[TEL (HFP)]** or **[Audio (A2DP)]** to disconnect the Bluetooth device being used for that function on the **<Paired Device List>** screen (see the left column).

# R**Deleting a registered Bluetooth device**

- **1** Display the **<Bluetooth Setup>** screen. (Page 31)
- **2 Bluetooth Setup**  $0:28$ **Paired Device List** PIN Code
- **3** Select a device to delete  $(1)$ , then delete the registration  $(2)$ .

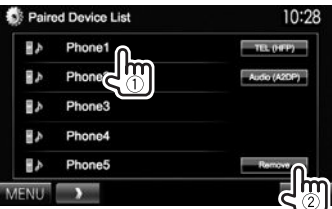

A confirmation message appears. Press **[Yes]**.

# **Using the Bluetooth mobile phone**

# R**Receiving a call**

When a call comes in...

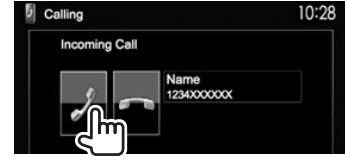

- Call information is displayed if acquired.
- Phone operation is not available while the picture from the rear view camera is displayed. (Page 28)

### **To reject a call**

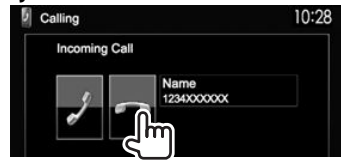

 **When <Auto Response> is set to [ON]** (Page 37) The unit answers the incoming call automatically.

# R**Ending a call**

While talking...

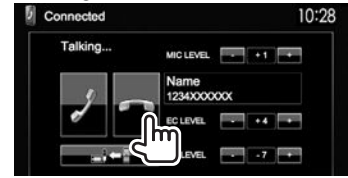

### R**Adjusting the volume of calls/earpiece/ microphone**

While talking...

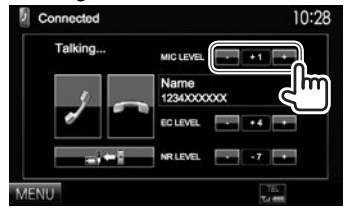

- You can adjust the volume level between –20 to +8 (initial: 0).
- Use the monitor panel to adjust the call/earpiece volume. (Page 7)

## R**Switching between handsfree mode and phone mode**

While talking...

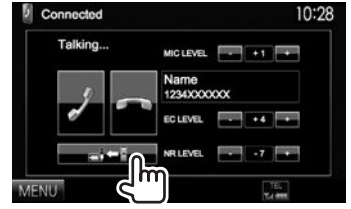

Each time you press the button, the talking method is switched ( $\Box$  $\Leftrightarrow$   $\parallel$  : handsfree mode /  $\Box$  $\Leftrightarrow$   $\parallel$  : phone mode).

# R**Notification when SMS is received**

If the mobile phone is compatible with SMS (Short Message Service), the unit tells you a message has been received when **<SMS Notify>** is set to **[ON]**. (Page 37)

- To read a received message, operate the mobile phone after stopping the car in a safe place.
	- You cannot read, edit, or send a message through the unit.
- For some mobile phones, the notification message may not be shown even if the SMS function is supported.

# R**Reducing noise/adjusting the echo cancel level**

While talking...

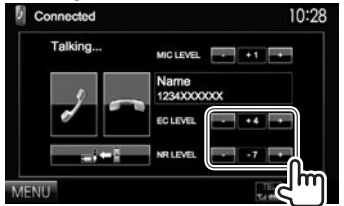

- **To adjust the echo volume (between 1 to 10, initial: 4):** Adjust **<EC LEVEL>**.
- **To adjust the noise reduction volume (between −5 to −20, initial: −7) :** Adjust **<NR LEVEL>**.

# R**Making a call**

**1** Display the **<Hands Free>** screen. On the **<TOP MENU>** screen:

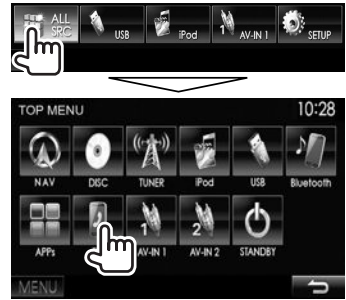

- You can also display the **<Hands Free>** screen by pressing TEL on the monitor panel.
- **2** Select a method to make a call.

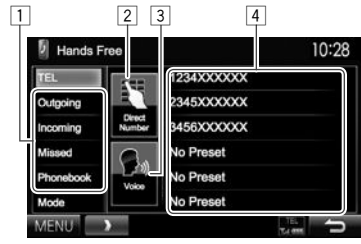

- $\Box$  From the phone book/call lists
- 2 Direct number entry
- 3 Voice dialing
- 4 Preset list
	- To preset, see page 35.

### **From the phone book/call lists**

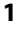

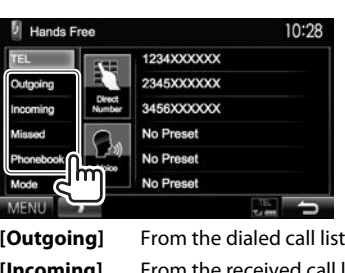

**[Incoming]** From the received call list **[Missed]** From the missed call list **[Phonebook]** From the phone book

• To copy the phone book, see page 35.

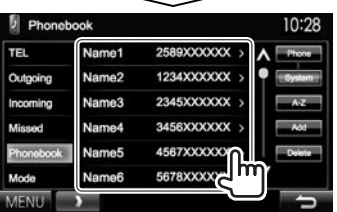

• You can change the page to display more items by pressing  $[\Lambda]/[\mathbf{V}]$ .

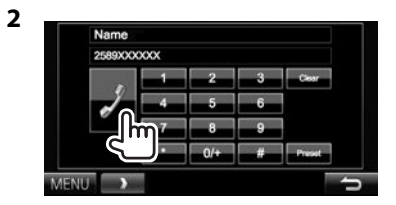

• To use the A to Z search in the phone book: When the **<Phonebook>** screen is displayed, you can search by initial.

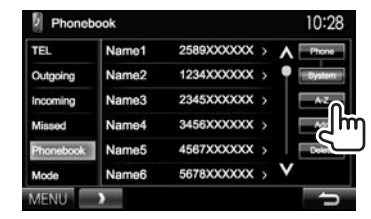

**2** Select the initial.

**1**

• If the initial is not a letter or number, press **[Others]**.

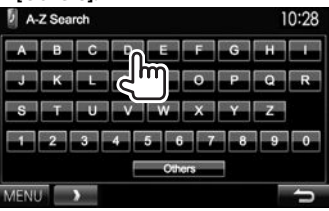

**3** Select a phone number from the list.

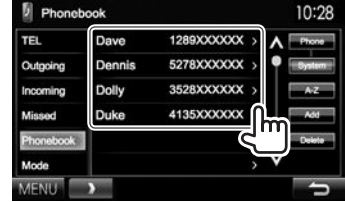

- To display the details of an entry: When the **<Phonebook>** is displayed, you can display the details of an entry and select a phone number if several phone numbers are registered.
- **1** Display the details of the desired entry.

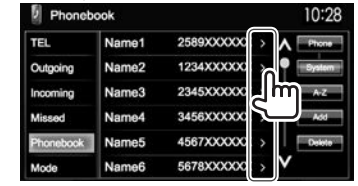

 **2** Select a phone number to call.

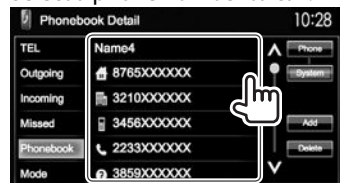

#### **Direct number entry**

You can enter up to 32 numbers.

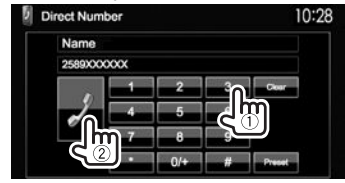

- Press **[Clear]** to delete the last entry.
- Press and hold **[0+]** to add "+" to the phone number.
- Press **[Preset]** to save the entered phone number onto the preset list.

### **Voice dialing**

- Available only when the connected mobile phone has a voice recognition system.
- **1** Activate voice dialing. On the **<Hands Free>** screen:

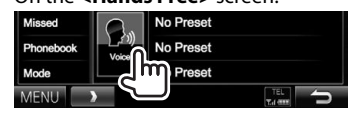

On the monitor panel: **DDX6015BTR**

### **DDX4015DAB/DDX4015BT/ DDX4015BTR**

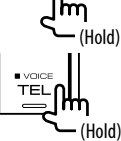

- **2** Say the name of the person you want to call.
	- If the unit cannot find the target, the following screen appears. Press **[Start]**, then say the name again.

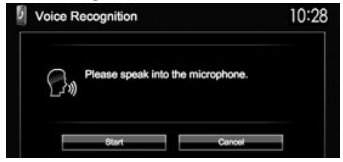

**To cancel voice dialing:** Press **[Cancel]**.

# R **Presetting phone numbers**

You can preset up to 6 phone numbers.

- **1** Display the **<Hands Free>** screen. (Page 33)
- **2** Select an item from the phone book/call lists. (Page 34)
- **3** Select a phone number.

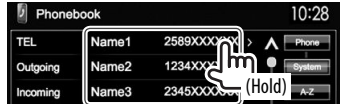

**4** Select a preset number to store into.

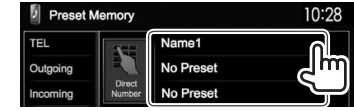

• You can also preset a phone number entered on the **<Direct Number>** screen by pressing **[Preset]**. (Page 34)

**To delete the preset phone numbers:** Initialize the settings from **<Initialize>** in **<Bluetooth Setup>**. (Page 46)

# R**Copying the phone book**

You can copy the phone book memory of a mobile phone into the unit (up to 400 entries).

**1** Display the **<Hands Free>** screen. (Page 33)

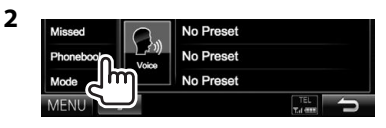

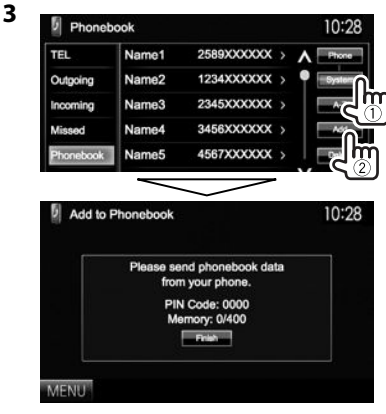

 The PIN code (initial: 0000) necessary for copying the phonebook from the mobile phone and the number of copied phone book entries are displayed.

- **4** Operate the target mobile phone.
	- Refer to the instruction manual supplied with your mobile phone.
	- To cancel the transfer, press **[Finish]**.
- **5** Finish the procedure.

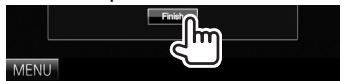

 The phone book memory is copied from the mobile phone.

ENGLISH 35

### **About mobile phones compatible with Phone Book Access Profile (PBAP)**

If your mobile phone supports PBAP, you can display the phone book and call lists on the touch panel screen when the mobile phone is connected.

- Phone book: up to 5 000 entries
- Dialed calls, received calls, and missed calls: up to 50 entries each

#### **To display the phone book/call lists of the mobile phone or the unit**

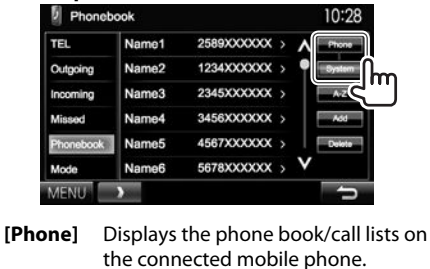

**[System]** Displays the phone book/call lists copied to the unit.

### R**Deleting the phone number entries in the unit**

**1** Display the phone book/call list you want to delete. (Page 33)

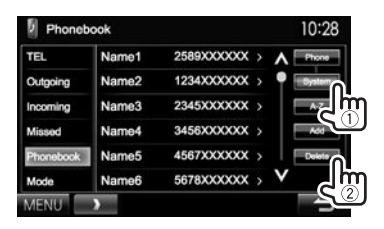

**2**

- You cannot delete data when **[Phone]** is selected.
- **3** Select the item you want to delete.

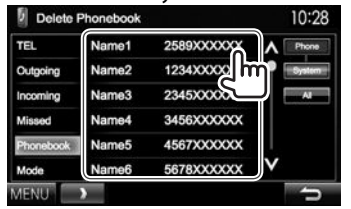

- Press **[All]** to delete all the numbers/names in the selected list.
- A confirmation message appears. Press **[Yes]**.

# **Settings for Bluetooth mobile phones**

**1** Display the **<Hands Free>** screen. (Page 33)

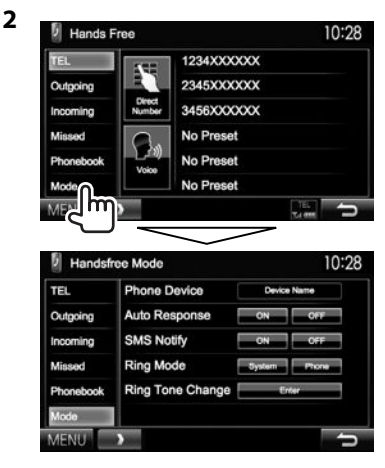

#### R**Setting items <Phone Device>** Shows the connected phone device name.  **<Auto Response>** • **ON**: The unit answers the incoming calls automatically in 5 seconds. • **OFF** (Initial): The unit does not answer the calls automatically. Answer the calls manually.  **<SMS Notify> ON:** The unit informs you of the arrival of a message by ringing and displaying "Receiving Message". • **OFF** (Initial): The unit does not inform you of the arrival of a message. **<Ring Mode>** • **System** (Initial): The ring tone set on the unit is used. • **Phone**: The ring tone set on the mobile phone is used. (This function may not work depending on the mobile phone.) **<Ring Tone Change>** When **<Ring Mode>** is set to **<System>**, press **[Enter]**, then select the ring tone for received calls and SMS from **<Tone1>** (Initial), **<Tone2>**, **<Tone3>**. • **Call Tone**: Selects the ring tone for phone calls. • **Message Tone**: Selects the ring tone for SMS.

# **Using the Bluetooth audio player**

- To register a new device, see page 30.
- To connect/disconnect a device, see page 32.

### R**Indications and buttons on the source control screen**

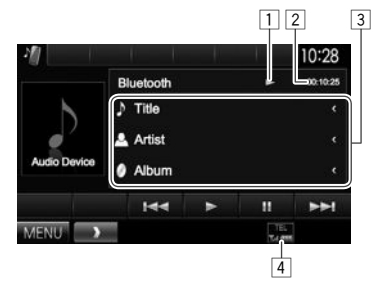

• The operation buttons, indications and information displayed on the screen differ depending on the connected device.

#### **Playback information**

- $\Box$  Playback status\*
- 2 Playing time\*
- 3 Tag data (current track title/artist name/album title)\*
	- Pressing **[<]** scrolls the text if not all of the text is shown.
- 4 The signal strength and battery level (only when the information is acquired from the device)

#### **Operation buttons**

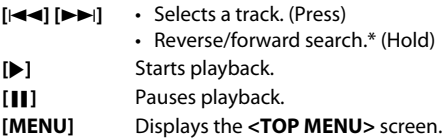

\* Available only for devices compatible with AVRCP 1.3.

# **Sound adjustment**

### R**Using the sound equalization**

- The adjustment is memorized for each source until you adjust the sound again. If the source is a disc, the adjustment is stored for each of the following categories.
	- DVD/VCD
	- CD
	- DivX/MPEG1/MPEG2/MP3/WMA/WAV/AAC
- You cannot adjust the sound when the unit is in standby.

### **Selecting a preset sound mode**

**1** Display the **<Equalizer>** screen. On the **<TOP MENU>** screen:

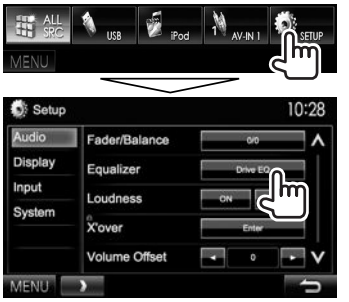

### **2** Select a sound mode.

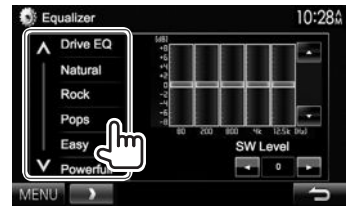

- You can change the page to display more items by pressing  $\left[\bigwedge\right]/\left[\bigvee\right]$ .
- **[Drive EQ]** is a preset equalizer that reduces noise from the road.
- You can also display the **<Equalizer>** screen by pressing AUD (for DDX6015BTR/DDX3015/ DDX3015R) or by pressing and holding the Volume/ATT/AUDIO knob (for DDX4015DAB/ DDX4015BT/DDX4015BTR) on the monitor panel.

### **Storing your own adjustment—Customizing preset sound mode**

- **1** Select a sound mode. (See the far left column.)
- **2** Select a band and adjust the level of the selected band.
	- You can adjust the level by dragging the control or using  $[\triangle]/[\nabla]$ .
	- Repeat this step to adjust the level of other bands.

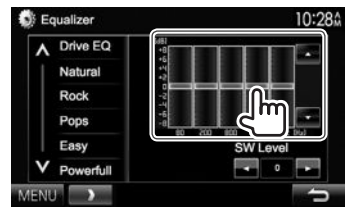

- **3** Adjust the subwoofer level.
	- The subwoofer level is adiustable only when the subwoofer is activated. (Page 44)

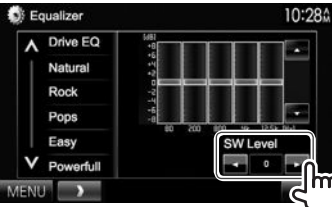

 The adjustments are stored and **<User>** is activated.

# R**Adjusting the crossover frequency**

**1** Display the **<X'over>** screen. On the **<TOP MENU>** screen:

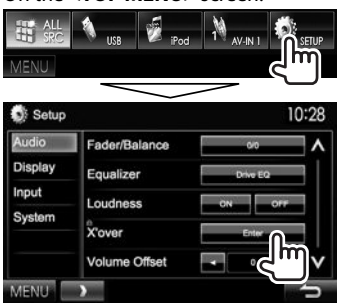

- When **<X'over>** is grayed out, you cannot change the setting. Select **[Unlock]** on the **<SETUP Memory>** screen to change the setting. (Page 43)
- **2** Select the item to adjust  $(1)$ , then make adjustments (2).

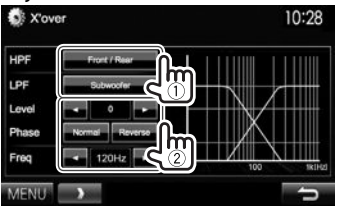

- **<HPF>** Adjusts the crossover for the front/rear speakers (high pass filter). **<LPF>** Adjusts the crossover for the subwoofer (low pass filter).\*1 **<Level>** Adjusts the subwoofer level.\*1 **<Phase>** Selects the phase for the subwoofer.\*2 **<Freq>** Adjusts the crossover frequency.
- \*1 Adjustable only when the subwoofer is activated. (Page44)
- \*2 Not selectable when **<Freq>** is set to **<Through>**.

# **Adjustment for video playback**

# R**Adjusting the picture**

You can adjust the picture quality.

**1** Display the adjustment menu.

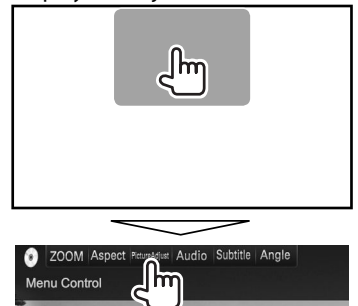

• When the App or navigation screen is displayed, you can press AV on the monitor panel to switch to the picture adjustment menu.

**2** Select **[DIM ON]** (dimmer on) or **[DIM OFF]** (dimmer off).

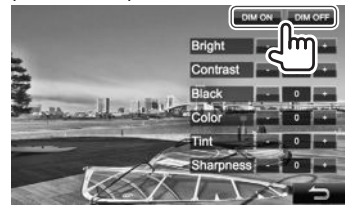

**3** Adjust the picture  $(-15 \text{ to } +15)$ .

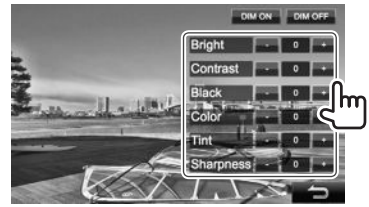

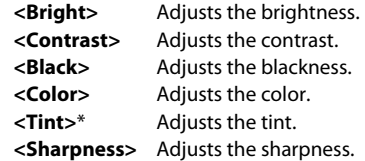

Adjustable only when the incoming signal is NTSC.

# R**Changing the aspect ratio**

You can change the aspect ratio for video playback.

**1** Display the adjustment menu.

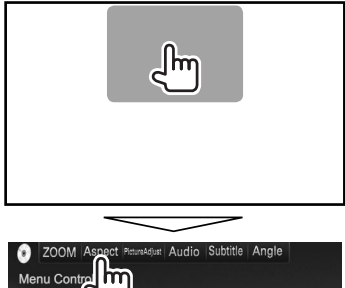

**2** Select the aspect ratio.

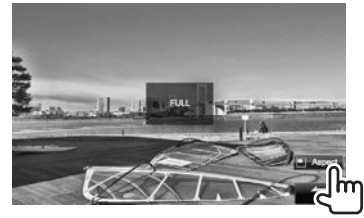

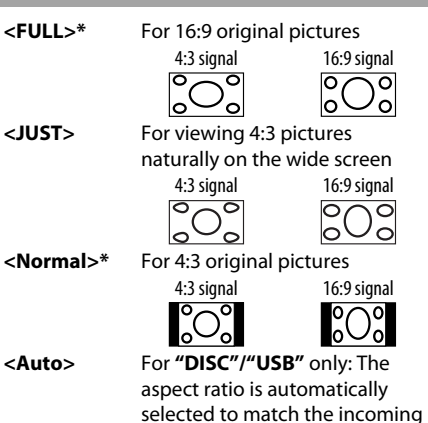

\* While DivX is played back with **<Screen Ratio>** set to **[16:9]** (for DVD: Page 14/for USB: Page 16), the aspect ratio is not set correctly.

signals.

# R **Zooming the picture**

You can zoom the picture (**<FULL>**, **<Zoom1>** to **<Zoom3>**).

- When **<Aspect>** is set to **<JUST>** or **<Auto>** (see the left column), the picture is zoomed with the aspect ratio of the **<FULL>** setting.
- **1** Display the adjustment menu.

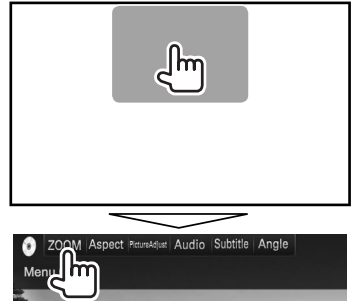

**2** Change the magnification  $(1)$ , then move the zooming frame  $(2)$ .

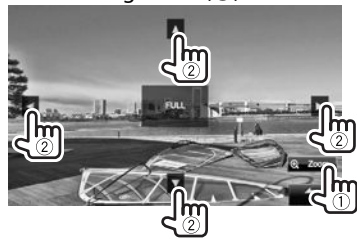

• The zoom function cannot be used for some video sources.

# **Changing display design**

You can change the background and panel color.

**1** Display the **<User Customize>** screen. On the **<TOP MENU>** screen:

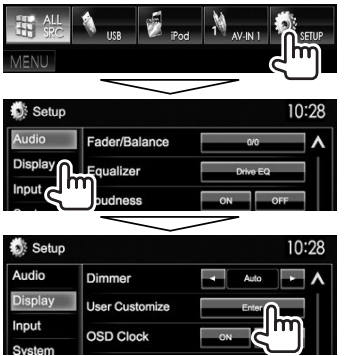

 **2** Select an item to change (background design: **[Background]**/panel color: **[Panel Color]**).

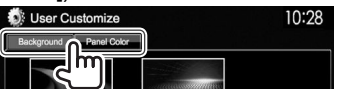

**3** Select a background/panel color. **To select a background**

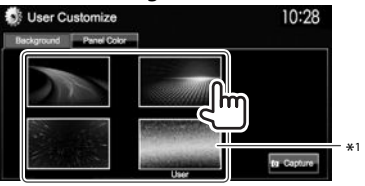

#### **To select a panel color**

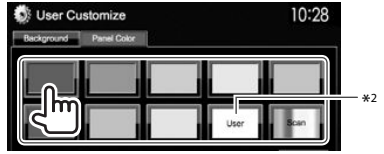

- Selecting **[Scan]** changes the illumination color gradually.
- \* 1 Store your own scene beforehand. (See the right column.)
- \*2 Store your own color adjustment beforehand. (See below.)

# R**Making your own color adjustment**

**1** Select **[Panel Color]** on the **<User Customize>** screen. (See the left column.)

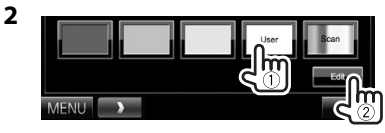

**3** Select the dimmer setting for the color  $(1)$ , then adjust the color  $(2)$ .

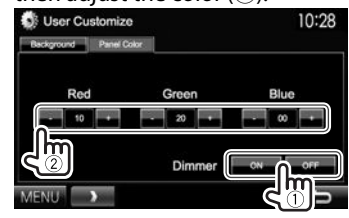

# R**Storing your own scene for the background image**

While playing a video or picture, you can capture an image and use the captured image as a background.

- You cannot capture copyrighted content and images from iPod/iPhone.
- When using a JPEG file as the background, make sure that the resolution is 800 x 480 pixels.
- The color of the captured image may look different from that of the actual scene.
- **1** Play a video or picture.
- **2** Display the **<User Customize>** screen. (See the far left column.)

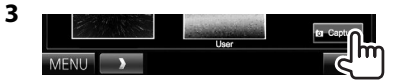

## **4** Adjust the image.

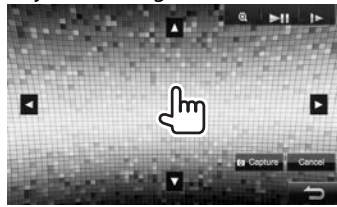

**[**J**][**K**][**H**][**I**]** Moves the zooming frame. **[ ]** Magnifies the scene. (**<OFF>**, **<Zoom1>** – **<Zoom3>**) **[**IW**]\*** Starts/pauses playback. **[ ]\*** Advances scenes frame-byframe.

• To cancel the capture, press **[Cancel]**.

**5** Capture the image displayed on the screen.

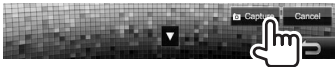

A confirmation message appears. Press **[Yes]** to store the newly captured image. (The existing image is replaced with the new one.)

- Press **[No]** to return to the previous screen.
- \* Not displayed when playing an external component connected to the Audio Video input or iPod/Audio Video input terminal.

# **Customizing the <TOP MENU> screen**

You can arrange the items to display on the **<TOP MENU>** screen.

- **1** Display the **<Menu Customize>** screen. On the **<TOP MENU>** screen:
	- Press  $[V]$  repeatedly to change the page on the **<Display>** menu screen.

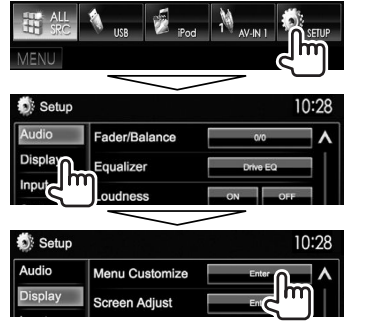

**2** Select where to place the icon  $(1)$ , then select the item you want to display in the selected position  $(2)$ .

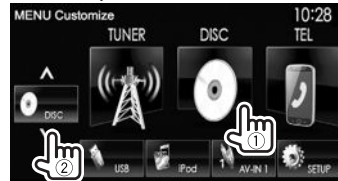

Repeat this step to place icons for other items.

# **Customizing the system settings**

### R**Memorizing/recalling the settings**

- You can memorize the settings changed in the **< Setup>** menu and recall the memorized settings anytime.
- The memorized settings are kept even when the unit is reset. (Page 3)

### **1** Display the **<SETUP Memory>** screen. On the **<TOP MENU>** screen:

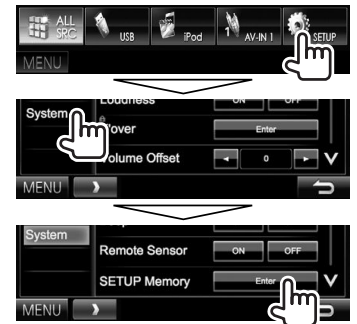

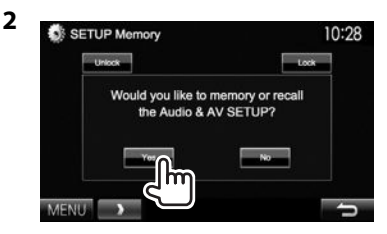

- To cancel, press **[No]**.
- **3** Select an operation.

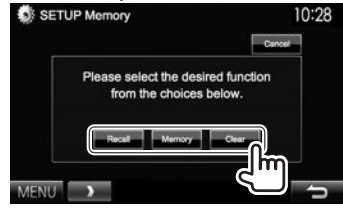

**[Recall]** Recalls the memorized settings. **[Memory]** Memorizes the current settings. **[Clear]** Clears the currently memorized settings.

• To cancel, press **[Cancel]**.

A confirmation message appears. Press **[Yes]**.

• When you perform recall or clear, the unit enters standby mode after confirmation.

# R**Locking the settings**

You can lock the settings to prevent them from being changed.

- $\cdot$  A  $\blacksquare$  icon is shown beside the settings that can be locked.
- **1** Display the **<SETUP Memory>** screen. (Page 42)

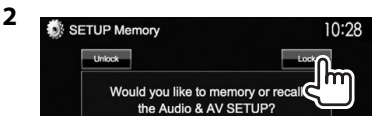

### **To unlock the setting:** Press **[Unlock]**.

# R**Updating the system**

You can update the system by connecting a USB device containing an update file.

- For system updates, visit < http://www.kenwood. com/cs/ce/>.
- **1** Create an update file, copy it to a USB device, and connect it to the unit.
	- To connect a USB device, see page 52 .
- **2** Display the **<System Information>** screen.

On the **<TOP MENU>** screen:

• Press  $[V]$  repeatedly to change the page on the **<System>** menu screen.

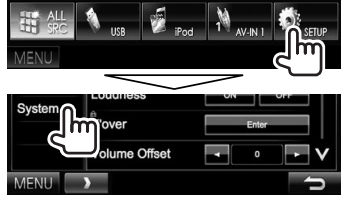

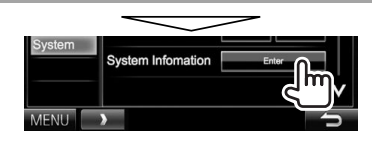

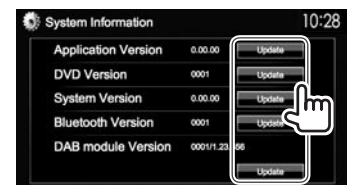

**3**

**<Application Version>** Updates the system application. **<DVD Version>** Updates the DVD system application. **<System Version>** Updates the system.

**<Bluetooth Version>**\*1 Updates the Bluetooth application. **<DAB module Version>**\*2 Updates the Digital Radio (DAB) module application.

It may take a while.

If the update has been completed successfully, "Update Completed" appears. Reset the unit.

- If the update has failed, turn the power off and then on, and retry the update.
- Even if you have turned off the power during the update, you can restart the update after the power is turned on. The update will be performed from the beginning.
- \*1 Only for DDX6015BTR/DDX4015DAB/DDX4015BT/DDX4015BTR . \*2 Only for DDX4015DAB .

# R**Adjusting the touch position**

You can adjust the touch position on the touch panel if the position touched and the operation performed do not match.

- **1** Display the **<Touch Panel Adjust>** screen. On the **<TOP MENU>** screen:
	- Press  $\lceil \mathbf{V} \rceil$  repeatedly to change the page on the **<System>** menu screen.

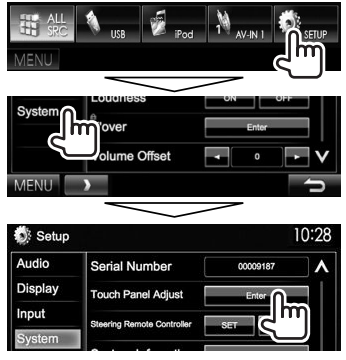

 **2** Touch the center of the marks at the lower left and at the upper right as instructed.

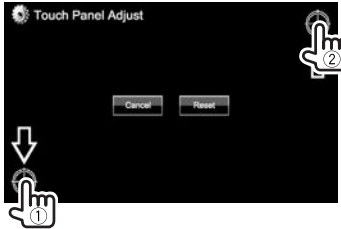

- To reset the touch position, press **[Reset]**.
- To cancel the current operation, press **[Cancel]**.

### **Setting menu items**

#### R**Displaying the <Setup > menu screen** On the **<TOP MENU>** screen:

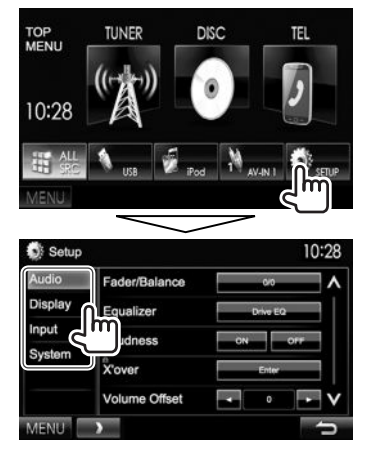

- You cannot change the **<Audio>** settings screen when **[STANDBY]** is selected on the **<TOP MENU>** screen. (Page 8)
- Only for DDX4015DAB : You can change the **<DAB setup>** in the **<System>** setting only when **[STANDBY]** is selected on the **<TOP MENU>** screen. (page 8)

### R**<Audio> setting screen**

# **<Fader/Balance>**

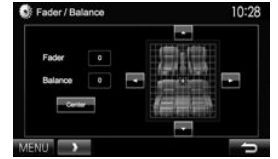

**Fader**: Adjust the front and rear speaker output balance.

- **F6** to **R6** (Initial: **0**)
- When using a two-speaker system, set the fader to the center (**0**).

**Balance**: Adjust the left and right speaker output balance.

• **L6** to **R6** (Initial: **0**)

Press  $\left[\triangle\right] / \left[\blacktriangledown\right] / \left[\blacktriangle\right]$  or drag  $\left[\stackrel{\triangle}{\triangle}\right]$  to adjust.

– To clear the adjustment, press **[Center]**.

#### **<Equalizer>**

Change the sound mode or adjust and store the equalization for each source. (Page 38)

• **Drive EQ** (Initial)**/Natural/Rock/Pops/Easy/ Powerful/Top40/Jazz/User** 

#### **<Loudness>**

You can activate/deactivate loudness.

- **ON** (Initial): Boost low and high frequencies to produce a well-balanced sound at a low volume level. The LOUD indicator lights up.
- **OFF**: Cancels.

#### **<X'over>**\*

Adjust the crossover frequency. (Page 39)

### **<Volume Offset>**

Adjust and store the auto-adjustment volume level for each source. (For discs, the adjustment is stored for each of the following categories: DVD/VCD, CD, and DivX/MPEG1/MPEG2/MP3/WMA/WAV/AAC.) The volume level will automatically increase or decrease when you change the source.

• **–15** to **+6** (Initial: **0**)

#### **<Subwoofer>**\*

- **ON** (Initial): Activates the subwoofer.
- **OFF**: Deactivates the subwoofer.

#### **<Bass Boost>**

Select your preferred bass boost level.

• **OFF** (Initial)**/Level 1/Level 2/Level 3**

#### **<Speaker Select>**\*

Select the size of the connected speaker.

- **Standard** (Initial)**/Narrow/Middle/Wide**
- \* When an item is grayed out, you cannot change the setting. Select **[Unlock]** on the **<SETUP Memory>** screen to change the setting. (Page 43)

### R **<Display> setting screen**

#### **<Dimmer>**

- **Auto** (Initial): Dims the screen and button illumination when you turn on the headlights.
	- The ILLUMI lead connection is required. (Page 51 )
- **ON**: Activates dimmer.
- **OFF**: Cancels.
- **NAV**\*: Activates or deactivates the dimmer according to the day/night display setting of the connected navigation unit.

### **<User Customize>**

Change the display design (background and panel color). (Page 41)

### **<OSD Clock>**

- **ON**: Displays the clock while a video source is played back.
- **OFF** (Initial): Cancels.

#### **<Demonstration>**

- **ON** (Initial): Activates the demonstration on the screen.
- **OFF**: Cancels.

### **<Scroll>**

- **ON** (Initial): Repeats scrolling.
- **Once**: Scrolls the displayed information once.
- **OFF**: Cancels.

Pressing **[<]** scrolls the text regardless of this setting.

### **<Menu Customize>**

Change the items to display on the **<TOP MENU>** screen. (Page 42)

### **<Screen Adjust>**

Adjust the brightness and blackness of the screen. Press **[Enter]** to display the setting screen, select **[DIM ON]** (dimmer on)/**[DIM OFF]** (dimmer off), then change the following settings:

- **Bright**: Adjusts brightness.
	- **–15** to **+15** (Initial: **0** for Dimmer On/**+15** for Dimmer Off)
- **Black**: Adjusts blackness.
	- **–15** to **+15** (Initial: **0**)

#### $\overline{\left\langle \text{Video Output}\right\rangle ^{*1}}$

Select the color system of the external monitor.

• **NTSC** , **PAL** (Initial)

### **<Angle>**\*2

Adjust the panel angle. (Page 8)

- \*1 "Please Power Off" appears when the setting is changed. Turn off the power, then turn on to enable the change.
- \*2 Only for DDX6015BTR .

# R **<Input> setting screen**

### **<AV Input>**

You can determine the use of the iPod/Audio Video input terminal.

- **AV-IN** (Initial)\*1 : Select to use the AV component connected to the iPod/AV-IN input terminal. (Page 52)
- **AV-IN2** (Initial)\*2 : Select to use the AV component connected to the iPod/AV-IN2 input terminal. (Page 52)
- **iPod**: Select to use iPod/iPhone connected using the USB Audio/Video cable for iPod/iPhone. (Page 52)

### **<R-CAM Interrupt>**

- **ON**: Displays the picture from the rear view camera when you shift the gear to the reverse (R) position.
- **OFF** (Initial): Select this when no camera is connected.

### **<NAV Mute>**\*3

- **ON**: Mutes the unit when a signal is received from the component connected to the MUTE lead (Page 51) (e.g. during navigation guidance or when a telephone rings).
- **OFF** (Initial): Cancels.

### **<Navigation>**\*2

Change the navigation settings. (Page 29)

- \* 1 Only for DDX6015BTR/DDX4015BTR/DDX3015R.
- \*2 Only for DDX4015DAB/DDX4015BT/DDX3015.
- \*3 When an item is grayed out, you cannot change the setting. Select **[Unlock]** on the **<SETUP Memory>** screen to change the setting. (Page 43)

## R **<System> setting screen**

#### **<Language>\***

Select the text language used for on-screen information.

- **English** (Initial for DDX4015DAB/DDX4015BT/ DDX3015)**/Español/Français/Deutsch/Italiano/ Nederlands/Ελληνικά/Português/Türkçe/ Čeština/Polski/Magyar/Руccĸий** (Initial for DDX6015BTR/DDX4015BTR/DDX3015R)**/ / / / / / / Bahasa Indonesia/**
	- For external monitors, only English/Spanish/ French/German/Italian/Dutch/Russian/ Portuguese are available. If another language has been selected, the text language for external monitors will be set to English.
- **GUI Language**: Select a language used for displaying operation buttons and menu items.
	- **English** (Initial)/**Local** (the language selected above)
- \* "Please Power Off" appears when the setting is changed. Turn off the power, then turn on to enable the change.

#### **<Clock>**

Adjust the clock time. (Page 5)

#### **<Beep>**

- **ON** (Initial): Activates the key-touch tone.
- **OFF**: Cancels.

### **<Remote Sensor>**

- **ON** (Initial): Activates the remote sensor.
- **OFF**: Cancels.

### **<SETUP Memory>**

You can memorize, recall, or clear the settings you have made. (Page 42)

### **<Bluetooth Setup>**\*1

Configure settings for using a Bluetooth device, such as connection and other general operations.

- **Paired Device List**: Press **[Enter]** to show the list of registered devices. You can connect the device or delete the registration. (Page 32)
- **PIN Code**: Changes the PIN code of the unit. (Page 31)
- **Device Name**: Shows the device name to be shown on the Bluetooth device—"DDX\*\*\*\*".
- **Device Address**: Shows the device address of the unit.
- **Auto Connect**:
	- **ON** (Initial): The connection is automatically established with the last connected Bluetooth device when the unit is turned on.
- **OFF**: Cancels.
- **Bluetooth HF/Audio**: Select the speakers used for Bluetooth (both phone and audio player).
	- **Front Only**: From front speakers only.
	- **All** (Initial): From all speakers.

### • **Auto Pairing**:

- **ON** (initial): Establishes pairing automatically with the connected iOS device (such as iPhone) even if the Bluetooth function is deactivated on the device. (Auto pairing may not work for some devices depending on the iOS version.)
- **OFF**: Cancels.
- **Initialize**: Hold **[Enter]** to initialize all settings you have made for using Bluetooth mobile phone and Bluetooth audio player.

# **<DAB Setup>**\*2

- **L-Band Tuning**:
- **ON**: Receives the L-Band width during Digital Audio reception.
- **OFF** (initial): Cancels
- **Antenna Power**:
- **ON** (initial): Supplies the power to the DAB aerial.
- **OFF**: Cancels

### **<AV Key Long Press>**

Assigns the function of the AV button when held.

- **V-OFF** (Initial) : Turns off the screen. (Page 8)
- **APPs**: Displays the APPs screen.\*3 (Page 19)
- **R-CAM** : Displays the picture from the rear view camera. (Page 28)

### **<DivX® VOD>**

This unit has its own Registration Code. Once you have played back a file with the Registration Code recorded, this unit's Registration Code is overwritten for copyright protection.

- Press **[Enter]** to display the information.
- To return to the previous screen, press **[OK]**.

### **<Security Code>**

Register the security code for the unit. (Page 4)

#### **<SI>**

Activate or deactivate the security function.

### (Page 5)

#### **<Serial Number>**\*4

Displays the serial number.

### **<Touch Panel Adjust>**

Adjust the touch position of the buttons on the screen. (Page 43)

### **<Steering Remote Controller>**\* 4

Assign the functions to the keys on the remote controller of the steering wheel. (Contact your Kenwood dealer for details.)

### **<System Information>**

Displays the version information of the software. You can update the software. (Page 43)

#### \* 1 Only for DDX6015BTR/DDX4015DAB/DDX4015BT/DDX4015BTR .

- \*<sup>2</sup> Only for DDX4015DAB.
- \*3 Only displays the APPs screen when **<AV Input>** is set to **[iPod]** (Page 17).
- \* 4 Only for DDX4015DAB/DDX4015BT/DDX3015.

# **REMOTE CONTROLLER**

# **Overview**

Optional Remote Controller KNA-RCDV331 is designed for controlling this unit. Refer to the instruction manual that comes with the remote controller.

### V **Caution:**

- Put the Remote Controller in a place where it will not move during braking or other operations. A dangerous situation could result if the Remote Controller falls down and gets wedged under the pedals while driving.
- Do not leave the battery near fire or under direct sunlight. A fire, explosion or excessive heat generation may result.
- Do not recharge, short, break up or heat the battery or place it in an open fire. Such actions may cause the battery to leak fluid. If spilled fluid comes in contact with your eyes or on clothing, immediately rinse with water and consult a physician.
- Place the battery out of reach of children. In the unlikely event that a child swallows the battery, immediately consult a physician.

# R**Battery installation**

Use two "AAA"/"R03"-size batteries. Insert the batteries with the + and – poles aligned properly, following the illustration inside the case.

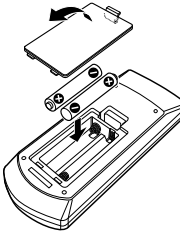

• If the Remote Controller operates only over shorter distances or does not operate at all, it is possible that the batteries are depleted. In such instances, replace both batteries with new ones.

# R**Remote Controller mode switch**

The functions operated from the remote controller differ depending on the position of the mode switch.<br> $\left\| \begin{array}{c} \circ \\ \circ \\ \circ \circ \end{array} \right\|$ 

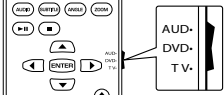

**AUD mode:** Switch to this mode when controlling a selected source or tuner source, etc.

**DVD mode:** Switch to this mode when playing DVDs or CDs etc. with the player integrated in this unit. **TV mode:** Not used.

- The position of the remote control mode switch is indicated in the title of each mode, e.g., "AUD mode".
- When controlling a player that is not integrated in the unit, select "AUD" mode.

# **Operations from the remote controller**

### R**Common operations (AUD mode)**

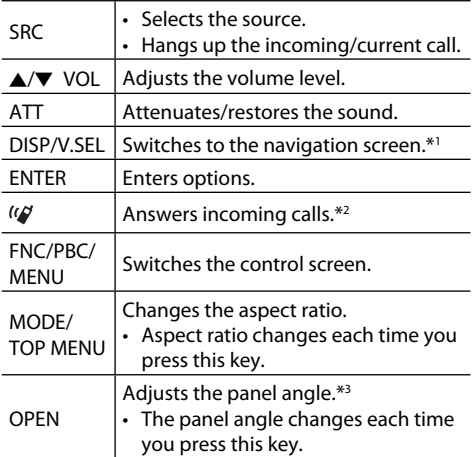

\*1 Available for DDX4015DAB/DDX4015BT/DDX3015 only.

\* 2 Available for DDX6015BTR/DDX4015DAB/DDX4015BT/DDX4015BTR only.

\* 3 Available for DDX6015BTR only.

# **REMOTE CONTROLLER**

### R**DVD/VCD (DVD mode)**

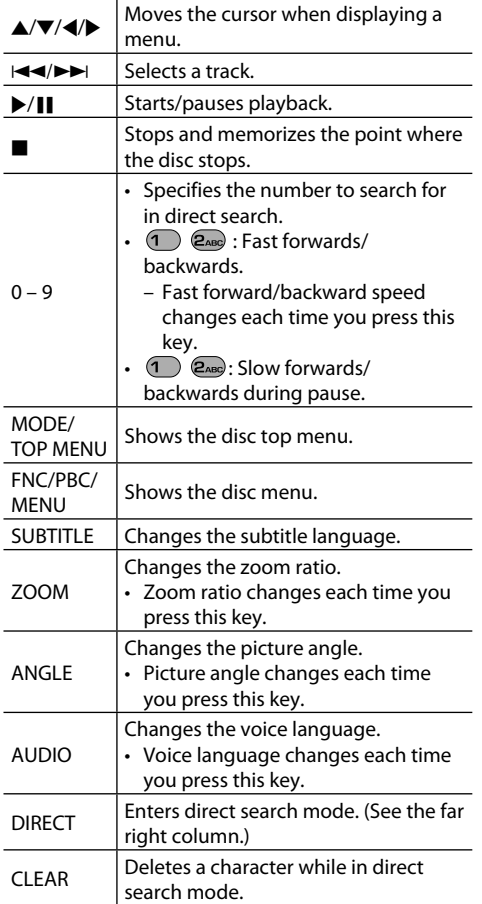

### R**Music Disc/Audio file/Video file/Picture file (AUD mode)**

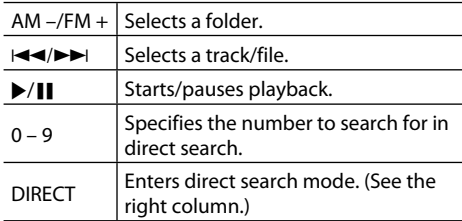

## R**Radio (AUD mode)**

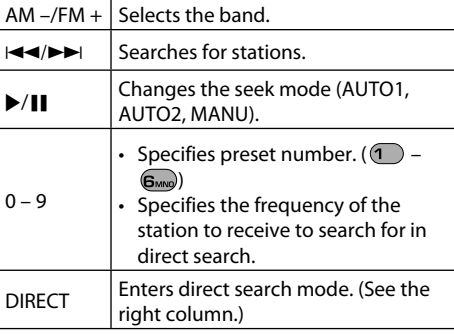

### R**Digital Radio (DAB) (AUD mode)**

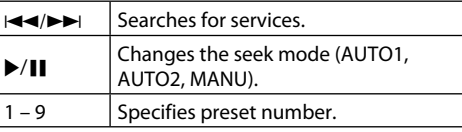

## R**iPod (AUD mode)**

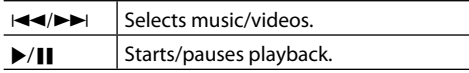

### R**USB (AUD mode)**

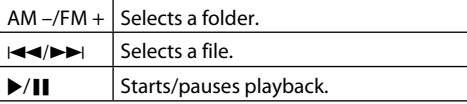

### **Searching for an item (chapter/title/folder/file/ track) directly**

- $\Box$  Press DIRECT to enter the search mode. Each time you press DIRECT, the item to search for changes.
- 2 Press a number button to select a desired item.
- 3 Press ENTER to confirm the selection.

### **Searching for a tuner frequency directly**

- $\overline{1}$  Press DIRECT to enter the search mode.
- 2 Press number buttons to enter a frequency.
- 3 Press ENTER to confirm the entry.

# **Before installing the unit**

### V **WARNING**

- If you connect the ignition wire (red) and the battery wire (yellow) to the car chassis (ground), you may cause a short circuit, that in turn may start a fire. Always connect those wires to the power source running through the fuse box.
- Do not cut out the fuse from the ignition wire (red) and the battery wire (yellow). The power supply must be connected to the wires via the fuse.

### V **Precautions on installation and connection**

- Mounting and wiring this product requires skills and experience. For best safety, leave the mounting and wiring work to professionals.
- Make sure to ground the unit to a negative 12 V DC power supply.
- Do not install the unit in a spot exposed to direct sunlight or excessive heat or humidity. Also avoid places with too much dust or the possibility of water splashing.
- Do not use your own screws. Use only the screws provided. If you use the wrong screws, you could damage the unit.
- If the power is not turned on ("Miswiring DC Offset Error", "Warning DC Offset Error" is displayed), the speaker wire may have a short circuit or have touched the chassis of the vehicle and the protection function may have been activated. Therefore, the speaker wire should be checked.
- If your car's ignition does not have an ACC position, connect the ignition wires to a power source that can be turned on and off with the ignition key. If you connect the ignition wire to a power source with a constant voltage supply, such as with battery wires, the battery may be drained.
- Only for DDX6015BTR:

If the console has a lid, make sure to install the unit so that the monitor panel will not hit the lid when closing and opening.

- If the fuse blows, first make sure the wires are not touching to cause a short circuit, then replace the old fuse with one with the same rating.
- Insulate unconnected wires with vinyl tape or other similar material. To prevent a short circuit, do not remove the caps on the ends of the unconnected wires or the terminals.
- Connect the speaker wires correctly to the terminals to which they correspond. The unit may be damaged or fail to work if you share the  $\ominus$ wires or ground them to any metal part in the car.
- When only two speakers are being connected to the system, connect both connectors either to the front output terminals or to the rear output terminals (do not mix front and rear). For example, if you connect the  $\bigoplus$  connector of the left speaker to a front output terminal, do not connect the  $\ominus$ connector to a rear output terminal.
- After the unit is installed, check whether the brake lamps, blinkers, wipers, etc. on the car are working properly.
- Mount the unit so that the mounting angle is 30° or less.
- Do not press hard on the panel surface when installing the unit to the vehicle. Otherwise scars, damage, or failure may result.

### $\land$  **CAUTION**

Install this unit in the console of your vehicle. Do not touch the metal part of this unit during and shortly after the use of the unit. Metal parts such as the heat sink and enclosure become hot.

## R**Supplied accessories for installation**

- 1 Wiring harness x 1
- 2 Trim plate x 1
- 3 Extension wire (2 m) x 1
- $(4)$  Extraction keys x 2
- $(5)$  Microphone  $(3 \text{ m}) \times 1$  \*
- \* Only for DDX6015BTR/DDX4015DAB/DDX4015BT/DDX4015BTR.

### R**Installation procedure**

- **1** To prevent a short circuit, remove the key from the ignition and disconnect the  $\ominus$ battery.
- **2** Make the proper input and output wire connections for each unit.
- **3** Connect the speaker wires of the wiring harness.
- **4** Take Connector B on the wiring harness and connect it to the speaker connector in your vehicle.
- **5** Take Connector A on the wiring harness and connect it to the external power connector in your vehicle.
- **6** Connect the wiring harness connector to the unit.
- **7** Install the unit in your car.
	- Make sure that the unit is installed securely in place. If the unit is unstable, it may malfunction (eg, the sound may skip).
- **8** Reconnect the  $\ominus$  battery.
- **9** Press the reset button.
- **10** Configure **<Initial Setup>**. (Page 4)

# **Installing the unit**

# R**Installing the unit**

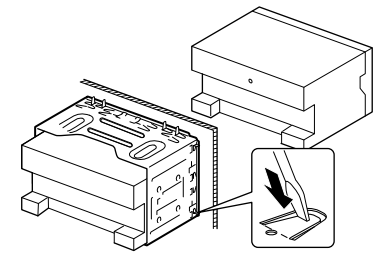

• Bend the tabs of the mounting sleeve with a screwdriver or similar utensil and attach it in place.

### R**Installing the trim plate**

Attach the trim plate  $(2)$ ).

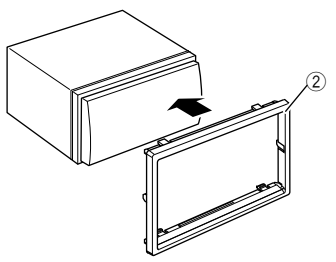

### **Connection**

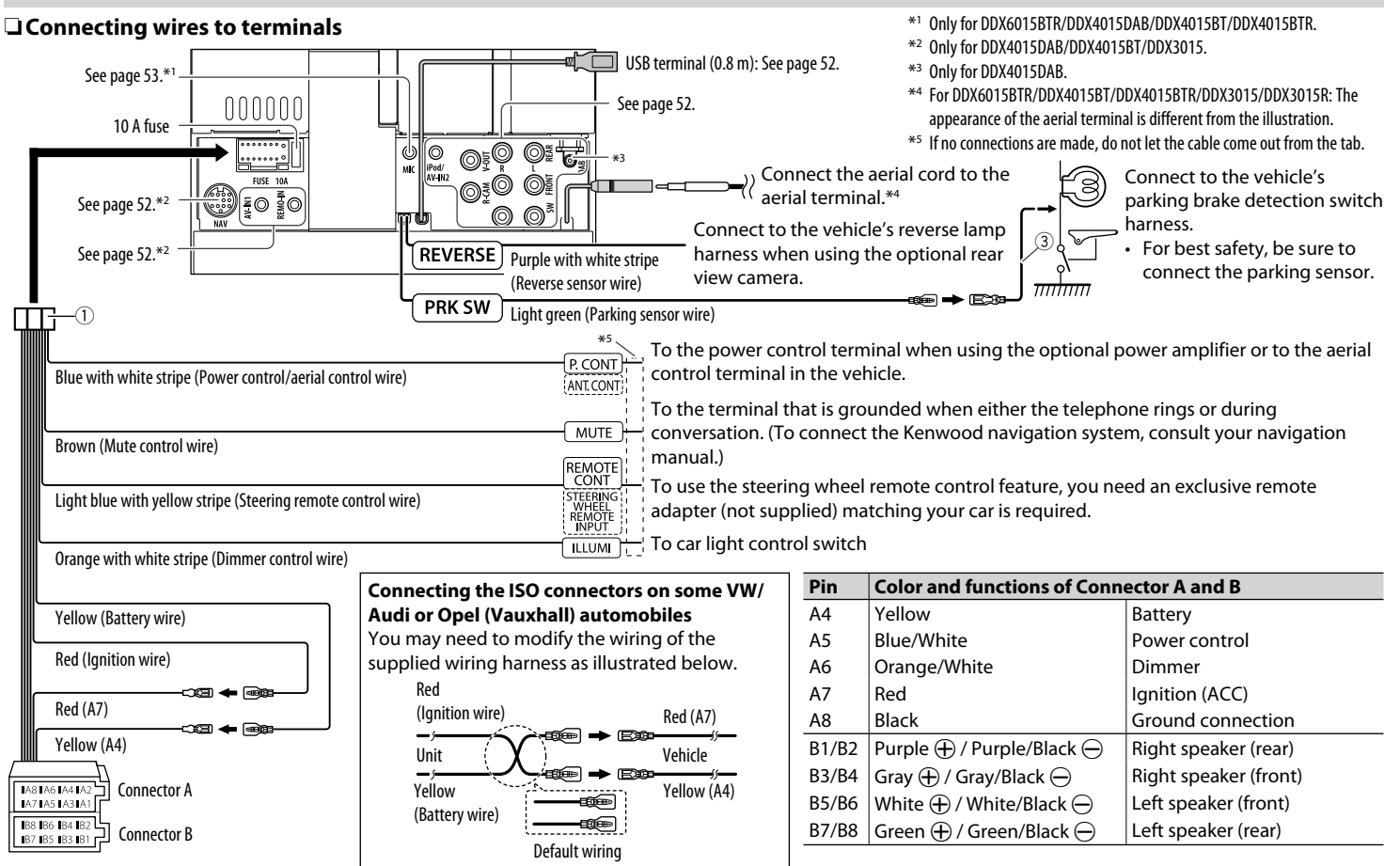

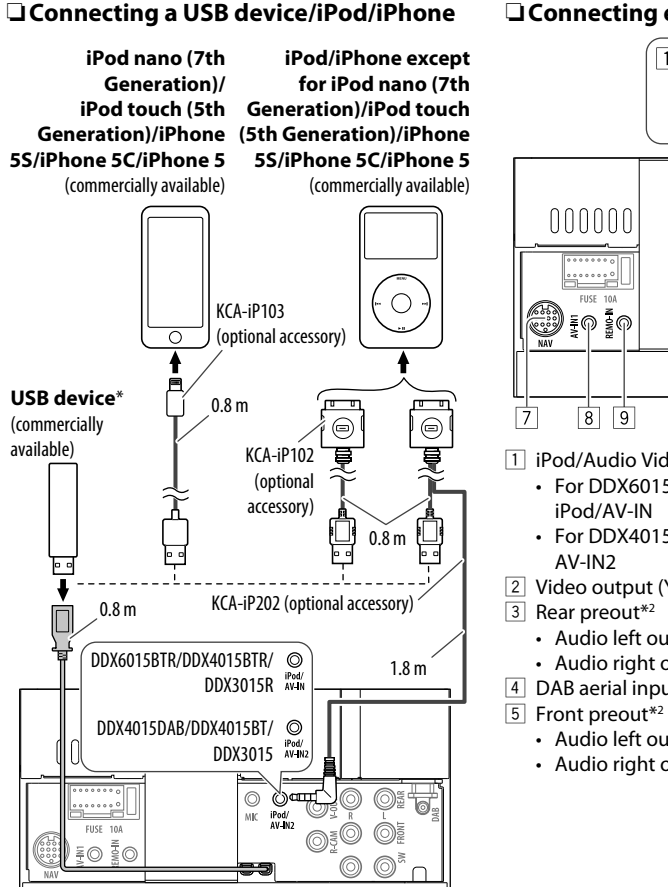

R**Connecting external components**

- $\overline{1}$ DDX6015BTR/DDX4015BTR/ DDX3015R iPod/ DDX4015DAB/DDX4015BT/ DDX3015 Pod/  $\overline{2}$ 000000  $\overline{3}$  $\circledcirc$  of  $\overline{\mathbb{G}}$  $\overline{4}$  $\bigcirc$ D<br>Pod/<br>AV-IN2  $\overline{5}$ န္နက္ နွဳိကု  $6$ oo 0  $\circledcirc$   $\overline{\phantom{a}}$  $\sqrt{9}$  $\overline{10}$
- 1 iPod/Audio Video input\*<sup>1</sup>
	- For DDX6015BTR/DDX4015BTR/DDX3015R: iPod/AV-IN
	- For DDX4015DAB/DDX4015BT/DDX3015: iPod/
- 2 Video output (Yellow)
- 3 Rear preout\*2
	- Audio left output (White)
	- Audio right output (Red)
- $\boxed{4}$  DAB aerial input<sup>\*3</sup>
- - Audio left output (White)
	- Audio right output (Red)
- $\boxed{6}$  Subwoofer preout (monaural output)\*2
	- Subwoofer left output (White)
	- Subwoofer right output (Red)
- 7 NAVI I/F input\*4
- 8 Audio Video input (AV-IN1)\*1\*4
- $\boxed{9}$  Steering wheel remote controller input<sup>\*4</sup>
	- Connect to the vehicle's steering remote harness. Contact your Kenwood dealer for details.
- 10 Rear view camera input (Yellow)
- \*1 When connecting the component to play on **"AV-IN"** or **"AV-IN1"**/**"AV-IN2"**, use the Audio and Video cable CA-C3AV (optional accessory).
- \*2 When connecting an external amplifier, connect its ground wire to the chassis of the car; otherwise the unit may be damaged.
- \*3 Only for DDX4015DAB. To use the digital radio, connect CX-DAB1 (optional accessory).
- \*4 Only for DDX4015DAB/DDX4015BT/DDX3015.

\* Use CA-U1EX for extending the cable if necessary. (Max 500 mA, 5V)

### R**Connecting microphone for Bluetooth (only for DDX6015BTR/DDX4015DAB/ DDX4015BT/DDX4015BTR)**

Connect the microphone (5) to MIC terminal.

• To install the microphone, peel off the adhesive tape, fix on the installation position, then adjust the direction of the microphone to face the driver. After installing, fix the microphone cable to the car with clamps (commercially available).

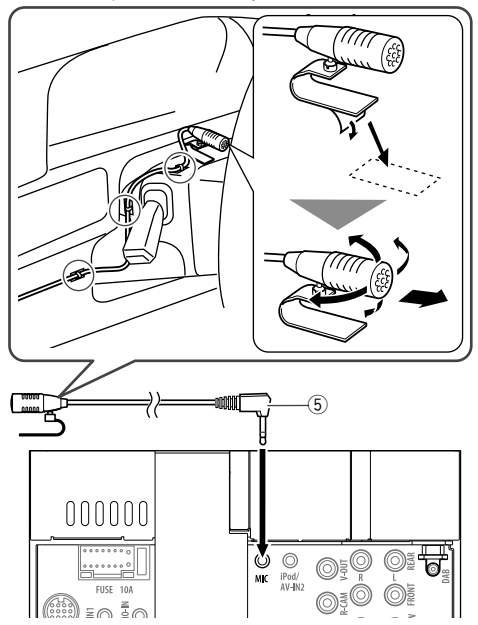

# **Removing the unit**

## R**Removing the trim plate**

**1** Engage the catch pins on the extraction key  $(\widehat{4})$  and remove the two locks on the lower part. Lower the frame and pull it forward.

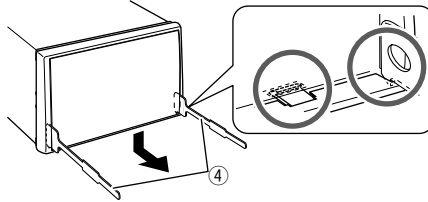

**2** Remove from the upper two catches.

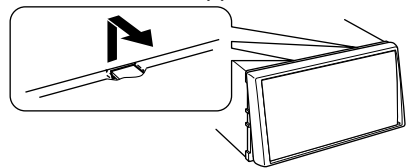

• The frame can be removed from the top side in the same manner.

### R**Removing the unit**

- **1** Remove the trim plate. (See the left column.)
- **2** Insert the two extraction keys  $(\widehat{4})$ , then pull them as illustrated so that the unit can be removed.

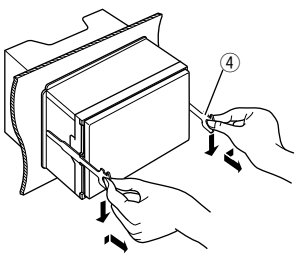

• Be careful to avoid injury from the catch pins on the extraction key.

# **Maintenance**

# R**Caution on cleaning the unit**

Do not use any solvent (for example, thinner, benzine, etc.), detergent, or insecticide. This may damage the monitor or the unit.

### **Recommended cleaning method:**

Gently wipe the panel with a soft, dry cloth.

# R**Moisture condensation**

Moisture may condense on the lens inside the unit in the following cases:

- After starting the heater in the car.
- If it becomes very humid inside the car.

Should this occur, the unit may malfunction. In this case, eject the disc and leave the unit turned on for a few hours until the moisture evaporates.

# R**How to handle discs**

• When removing a disc from its case, press down the center holder of the case and lift the disc out, holding it by the edges.

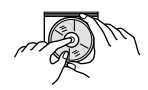

- Always hold the disc by the edges. Do not touch its recording surface.
- When storing a disc in its case, gently insert the disc around the center holder (with the printed surface facing up).
	- Make sure to store discs in their cases after use.

# R**To keep discs clean**

Dirty discs may not play correctly. If a disc does become dirty, wipe it with a soft cloth in a straight line from center to edge.

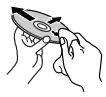

• Do not use any solvents (for example, conventional record cleaner, spray, thinner, benzine, etc.) to clean discs.

# R**To play new discs**

New discs may have some rough spots around the inner and outer edges. If such a disc is used, this unit may reject the disc.

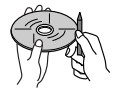

• To remove these rough spots, rub the edges with a pencil or ball-point pen, etc.

# **More information**

# R**File playback**

# **Playing DivX files**

- This unit can play back DivX files with the extension code <.divx>, <.div>, or <.avi> (regardless of the letter case—upper/lower).
- Audio stream should conform to MP3 or Dolby Digital.
- Files encoded in the interlaced scanning mode may not be played back correctly.
- The maximum bit rate for video signals (average) is 4 Mbps.

### **Playing MPEG1/MPEG2 files**

- This unit can play back MPEG1/MPEG2 files with the extension code <.mpg>, <.mpeg>, or <.mod>.
- The stream format should conform to MPEG system/program stream.

The file format should be MP@ML (Main Profile at Main Level)/SP@ML (Simple Profile at Main Level)/ MP@LL (Main Profile at Low Level).

• Audio streams should conform to MPEG1 Audio Layer-2 or Dolby Digital.

### **Playing JPEG files**

- This unit can play back JPEG files with the extension code <.jpg> or <.jpeg>.
- This unit can play back JPEG files that are at 32 x 32 to 8 192 x 7 680 resolution.

It may take time to display the file depending on its resolution.

• This unit can play back baseline JPEG files. Progressive JPEG files or lossless JPEG files cannot be played.

#### **Playing MP3/WMA/WAV/AAC-LC files**

- This unit can play back files with the extension code <.mp3>, <.wma>, <.wav> or <.m4a> (regardless of the letter case—upper/lower).
- This unit can play back files that meet the conditions below:

– Bit rate:  $MP3: 8$  kbps – 320 kbps WMA: 5 kbps – 320 kbps AAC: 16 kbps – 320 kbps

- Sampling frequency: 8 kHz – 48 kHz (for MP3/WMA) 44.1 kHz (for WAV) 32 kHz – 48 kHz (for AAC)
- This unit can show ID3 Tag Version 1.0/1.1/2.2/2.3/2.4 (for MP3).
- This unit can also show WAV/WMA/AAC Tag.
- This unit can play back files recorded in VBR (variable bit rate).
- Files recorded in VBR have a discrepancy in elapsed time indication.
- This unit cannot play back the following files:
- MP3 files encoded with MP3i and MP3 PRO format.
- MP3 files encoded with Layer 1/2.
- WMA files encoded with lossless, professional, and voice format.
- WMA files which are not based upon Windows Media® Audio.
- WMA/AAC files copy-protected with DRM.
- AAC files encoded using any other application than iTunes.
- AAC files copy-protected with FairPlay (except those stored on an iPod).
- Files which have the data such as AIFF, ATRAC3, etc.
- This unit can display jacket pictures that meet the conditions below:
	- Picture size: 32 x 32 to 1 232 x 672 resolution
	- Data size: less than 650 KB.
	- File type: JPEG

#### R**Disc playback Playable disc types**

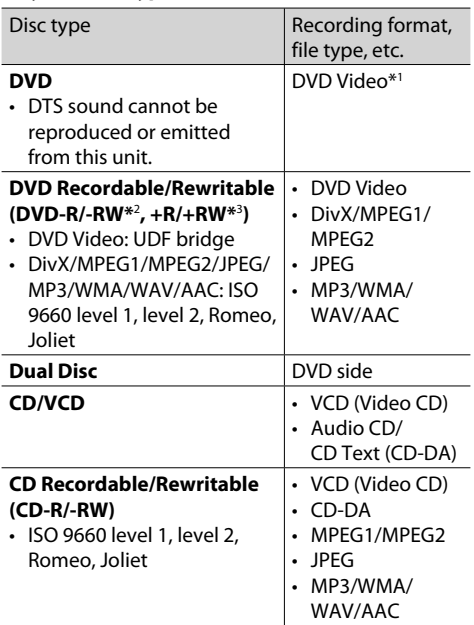

- \*1 DVD Region code:
	- For DDX4015DAB/DDX4015BT/DDX3015: 2
	- For DDX6015BTR/DDX4015BTR/DDX3015R: 5

 If you insert a DVD Video disc of an incorrect Region Code, "Region Code Error" appears on the screen.

- \*2 DVD-R recorded in multi-border format is also playable (except for dual layer discs). DVD-RW dual layer discs are not playable.
- \*3 It is possible to play back finalized +R/+RW (Video format only) discs. "DVD" is selected as the disc type when  $a + R/ + RW$  disc is loaded. +RW double layer discs are not playable.

#### **Unplayable discs**

- Unplayable disc types and formats are as follows:
	- DVD-Audio/DVD-ROM discs
	- MPEG4/ DVD-VR/DVD+VR/DVD-RAM recorded in the DVD-R/RW or +R/+RW
	- DTS-CD, SVCD (Super Video CD), CD-ROM, CD-I (CD-I Ready)
	- DivX/MPEG4 recorded in the CD-R/RW
- Discs that are not round.
- Discs with coloring on the recording surface or discs that are dirty.
- Recordable/Rewritable discs that have not been finalized.
- 8 cm discs. Attempting to insert using an adapter may cause malfunction.

### **DualDisc playback**

The Non-DVD side of a "DualDisc" does not comply with the "Compact Disc Digital Audio" standard. Therefore, the use of Non-DVD side of a DualDisc on this product cannot be recommended.

#### **Playing Recordable/Rewritable discs**

- This unit can recognize a total of 5 000 files and 250 folders (a maximum of 999 files per folder).
- Use only "finalized" discs.
- This unit can play back multi-session discs; however, unclosed sessions will be skipped while playing.
- Some discs or files may not be played back due to their characteristics or recording conditions.

### R**About data stored in the connected USB device/iPod/iPhone**

• We bear no responsibility for any loss of data in an iPod/iPhone and USB mass storage class device while using this unit.

# R**USB playback**

#### **Playable files on a USB device**

- This unit can play JPEG/DivX/MPEG1/MPEG2/MP3/ WMA/WAV/AAC files stored in a USB mass storage class device.
- This unit can recognize a total of 5 000 files and 250 folders (a maximum of 999 files per folder).
- Make sure all important data has been backed up to avoid losing the data.

### **Notes on using a USB device:**

- This unit may not play back files in a USB device properly when using a USB extension cable.
- USB devices equipped with special functions such as data security functions cannot be used with the unit.
- Do not use a USB device with 2 or more partitions.
- Depending on the shape of the USB devices and connection ports, some USB devices may not be attached properly or the connection might be loose.
- This unit may not recognize a memory card inserted into the USB card reader.
- When connecting with a USB cable, use the USB 2.0 cable.
- The maximum number of characters (when the characters are 1 byte):
	- Folder names: 50 characters
	- File names: 50 characters
- Avoid using the USB device if it might affect driving safety.
- Do not pull out and connect the USB device repeatedly while "Reading" is shown on the screen.
- Electrostatic shock when connecting a USB device may cause abnormal playback of the device. In this case, disconnect the USB device then reset this unit and the USB device.
- Operation and power supply may not work as intended for some USB devices.
- Do not leave a USB device in the car, or expose to direct sunlight or high temperatures to avoid deformation or damage to the device.

### R**Notes on playing iPod/iPhone**

- iPod/iPhone that can be connected to this unit: Made for
	- iPod with video
	- iPod classic
	- iPod nano (7th Generation)\*
	- iPod nano (6th Generation)
	- iPod nano (5th Generation)
	- iPod nano (4th Generation)
- iPod nano (3rd Generation)
- iPod touch (5th Generation)\*
- iPod touch (4th Generation)
- iPod touch (3rd Generation)
- iPod touch (2nd Generation)
- iPod touch (1st Generation)
- iPhone 5S\*
- $=$  iPhone 5 $C^*$
- $-$  iPhone 5\*
- iPhone 4S
- $=$ iPhone 4
- iPhone 3GS
- iPhone 3G
- iPhone
- \* You cannot watch video when connecting iPod nano (7th Generation)/iPod touch (5th Generation)/iPhone 5S/iPhone 5C/ iPhone 5.
- When operating iPod/iPhone, some operations may not be performed correctly or as intended. In this case, visit the following KENWOOD web site: <www.kenwood.com/cs/ce/ipod>
- For some iPod/iPhone models, the performance may be abnormal or unstable during operation. In this case, disconnect the iPod/iPhone device, then check its condition.

If the performance is not improved or slow, reset your iPod/iPhone.

- When you turn on this unit, the iPod/iPhone is charged through the unit.
- The text information may not be displayed correctly.

# R**Language codes (for DVD language selection)**

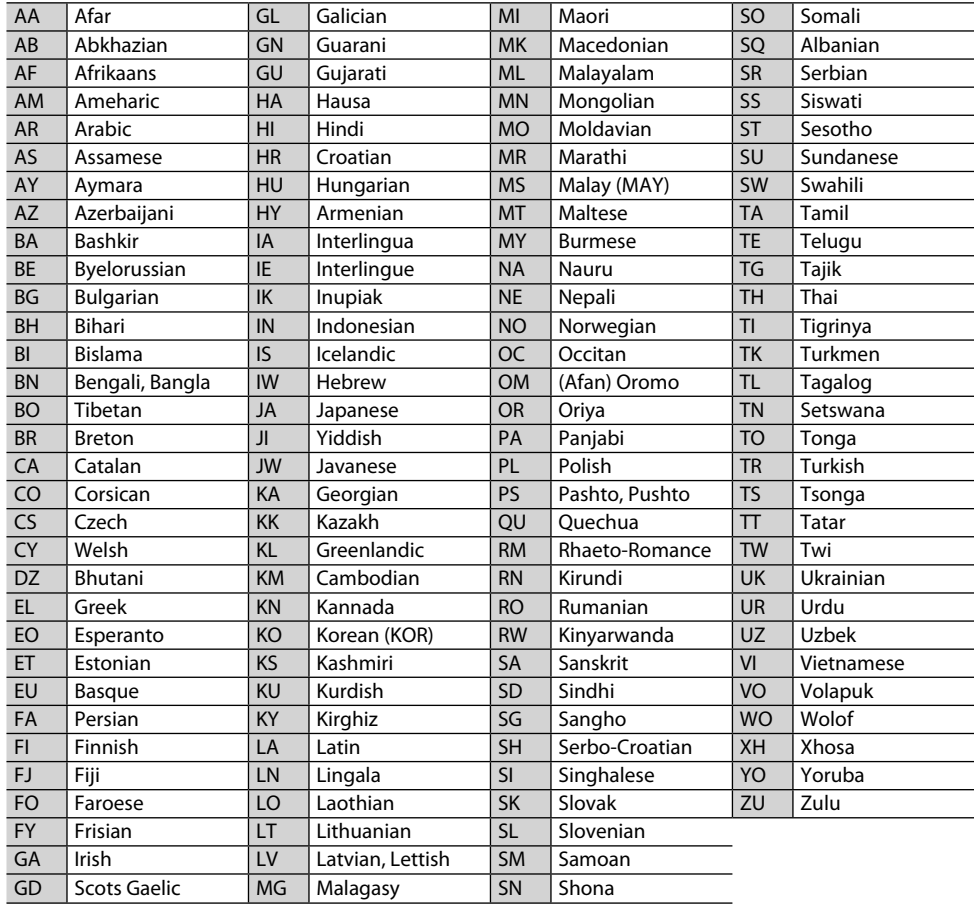

# **Error message list**

If an error occurs while using the unit, a message appears. Take appropriate action according to the following message/remedy/cause list.

### **"No Signal":**

- Start the playback on the external component connected to the Audio Video or iPod/Audio Video input terminal.
- Check the cords and connections.
- Signal input is too weak.

### **"Miswiring DC Offset Error"/"Warning DC Offset Error":**

• A speaker cord has shorted or it has come into contact with the car chassis. Wire or insulate the speaker cord as appropriate, then reset the unit. (Pages 3 and 51)

### **"Parking Off":**

• No playback picture is shown when the parking brake is not engaged.

### **"Authorization Error":**

• Check whether the connected iPod/iPhone is compatible with this unit. (Page 56)

### **"USB Device Error":**

- The USB power voltage is abnormal.
- Turn off and turn on the unit.
- Connect another USB device.

### **"Panel Mecha Error":**

• The panel does not work properly. Reset the unit.

### **"No Navigation":**

• No navigation unit is connected.

### **"Connection Error":**

• The device is registered but the connection has failed. Connect the registered device. (Page 32)

### **"Please Wait...":**

• The unit is preparing to use the Bluetooth function. If the message does not disappear, turn off and turn on the unit, then connect the device again (or reset the unit).

### **"No Voice Device":**

• The connected mobile phone does not have a voice recognition system.

### **"No Data":**

• No phone book data is contained in the connected Bluetooth phone.

### **"Initialize Error":**

• The unit has failed to initialize the Bluetooth module. Try the operation again.

### **"Dial Error":**

• Dialing has failed. Try the operation again.

### **"Hung Up Error":**

• The call has not ended yet. Park your car, and use the connected mobile phone to end the call.

### **"Pick Up Error":**

• The unit has failed to receive a call.

### **"Antenna Error":**

- The antenna has a short-circuit and the protective circuit has activated.
- Check the Digital Radio antenna. If a passive antenna without a booster is used, set Antenna power to "OFF".

# **Troubleshooting**

What appears to be trouble is not always serious. Check the following points before calling a service center.

• For operations with the external components, refer also to the instructions supplied with the adapters used for the connections (as well as the instructions supplied with the external components).

# R**General**

### **No sound comes out of the speakers.**

- Adjust the volume to the optimum level.
- Check the cords and connections.

#### **No picture is displayed on the screen.**

• Turn on the screen. (Page 8)

### **The unit does not work at all.**

• Reset the unit. (Page 3)

### **The remote controller\* does not work.**

- Replace the battery.
- \* Purchase KNA-RCDV331 separately.

#### **The desired source button ([AV-IN], [AV-IN2] or [ APPs]) cannot be selected on the <TOP MENU> screen.**

• Select an appropriate setting for **<AV Input>**. (Page 17)

### R**Discs in general**

#### **Recordable/Rewritable discs cannot be played back.**

- Insert a finalized disc.
- Finalize the discs with the component which you used for recording.

#### **Tracks on the Recordable/Rewritable discs cannot be skipped.**

- Insert a finalized disc.
- Finalize the discs with the component which you used for recording.

#### **Playback does not start.**

• The file format is not supported by the unit.

#### **No picture appears on the external monitor.**

- Connect the video cord correctly.
- Select the correct input on the external monitor.

## R**DivX /MPEG1/MPEG2/JPEG/MP3/WMA/ WAV/AAC**

### **Discs cannot be played back.**

- Record the tracks using a compliant application on the appropriate discs. (Page 55)
- Add appropriate extension codes to the file names.

#### **Tracks are not played back as you have intended them to play.**

• Playback order may differ from the one played back using other players.

# R**USB**

#### **"Reading" does not disappear from the screen.**

• Turn the power off and on again.

#### **While playing a track, sound is sometimes interrupted.**

• The tracks are not properly copied onto the USB device. Copy the tracks again, and try again.

### R **iPod/iPhone**

### **No sound comes out of the speakers.**

- Disconnect the iPod/iPhone, then connect it again.
- Select another source, then reselect **"iPod"**.

#### **The iPod/iPhone does not turn on or does not work.**

- Check the connecting cable and its connection.
- Update the firmware version.
- Charge the battery.
- Reset the iPod/iPhone.

### **Sound is distorted.**

• Deactivate the equalizer either on this unit or the iPod/iPhone.

### **A lot of noise is generated.**

• Turn off (uncheck) "VoiceOver" of the iPod/iPhone. For details, visit <http://www.apple.com>.

#### **No operations are available when playing back a track containing Artwork.**

• Operate the unit after the Artwork has loaded.

### **Sound does not synchronize with the video.**

• Select **[iPod]** for **<AV Input>**. (Page 17)

### **Videos cannot be played.**

- Connect with USB Audio and Video cable KCA-iP202. Other cables cannot be used.
- Select **[iPod]** for **<AV Input>**. (Page 17)

### **Videos have no sound.**

- Connect with USB Audio and Video cable KCA-iP202. Other cables cannot be used.
- Select **[iPod]** for **<AV Input>**. (Page 17)

### R**Tuner**

### **AME automatic presetting does not work.**

• Store stations manually. (Page 21)

### **Static noise while listening to the radio.**

• Connect the aerial firmly.

## R**Digital Radio (DAB) (only for DDX4015DAB )**

### **Cannot receive an ensemble.**

• Your area is not covered by the ensemble.

### **The DAB aerial is not properly extended or positioned.**

- Adjust the aerial and try the ensemble scanning again.
- Connect an active aerial (not supplied).

# R**AV-IN\***<sup>1</sup> **/AV-IN1\***<sup>2</sup> **/AV-IN2\***<sup>2</sup>

### **No picture appears on the screen.**

- Turn on the video component if it is not on.
- Connect the video component correctly.
- For DDX6015BTR/DDX4015BTR/DDX3015R: set **<AV Input>** to **[AV-IN]**
- DDX4015DAB/DDX4015BT/DDX3015: When **"AV-IN2"** is selected as the source, set **<AV Input>** to **[AV-IN2]**.
- \*1 Only for DDX6015BTR/DDX4015BTR/DDX3015R.
- \*2 Only for DDX4015DAB/DDX4015BT/DDX3015.

# R**Bluetooth (only for DDX6015BTR/ DDX4015DAB/DDX4015BT/ DDX4015BTR)**

### **Phone sound quality is poor.**

- Reduce the distance between the unit and the Bluetooth mobile phone.
- Move the car to a place where you can get a better signal reception.

### **The sound is interrupted or skipped while using a Bluetooth audio player.**

- Reduce the distance between the unit and the Bluetooth audio player.
- Disconnect the device connected for Bluetooth phone.
- Turn off, then turn on the unit.
- (If the sound is not yet restored) connect the player again.

### **The connected audio player cannot be controlled.**

• Check whether the connected audio player supports AVRCP (Audio Video Remote Control Profile).

### **Bluetooth device does not detect the unit.**

• Search from the Bluetooth device again.

### **The unit does not pair with the Bluetooth device.**

- For devices compatible with Bluetooth 2.1: Register the device using a PIN code. (Page 31)
- For devices compatible with Bluetooth 2.0: Enter the same PIN code for both the unit and target device. If the PIN code of the device is not indicated in its instructions, try "0000" or "1234".

### **Echo or noise occurs.**

- Adjust the microphone unit position.
- Adjust the echo volume and the noise reduction volume. (Page 33)

#### **The unit does not respond when you try to copy the phone book to the unit.**

• You may have tried to copy the same entries (as stored) to the unit.

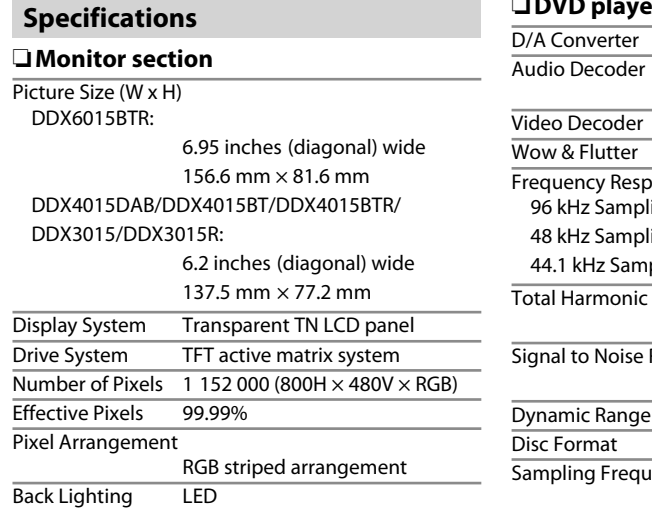

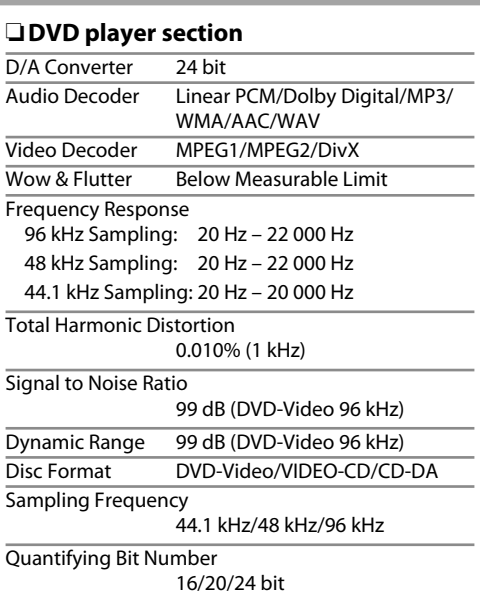

# R**USB interface section**

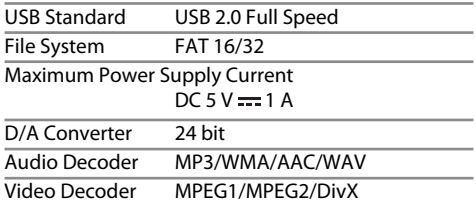

## R**Bluetooth section (only for DDX6015BTR/DDX4015DAB/ DDX4015BT/DDX4015BTR )**

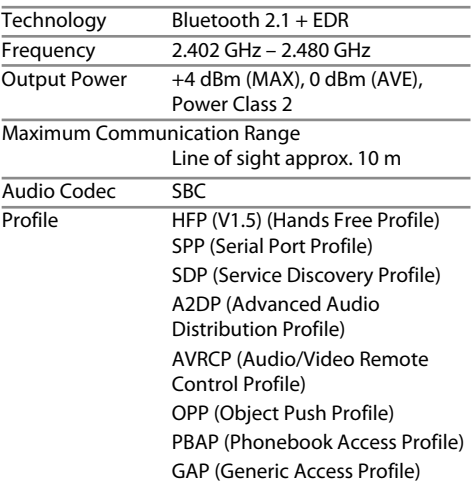

### R**Digital tuner (DAB) section (only for DDX4015DAB )**

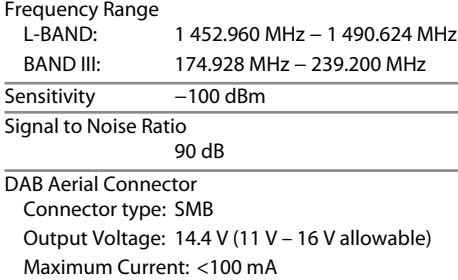

### R**FM tuner section**

Frequency Range (50 kHz) 87.5 MHz to 108.0 MHz Usable Sensitivity (S/N: 26 dB) 6.2 dBf (0.56  $\mu$ V/75  $\Omega$ ) Quieting Sensitivity (S/N: 46 dB) 15.2 dBf (1.58 μV/75 Ω) Frequency Response (± 3.0 dB) 30 Hz – 15 kHz Signal to Noise Ratio 68 dB (MONO) Selectivity ( $\pm$  400 kHz) ≥ 80 dB Stereo Separation 40 dB (1 kHz)

### R**LW tuner section**

Frequency Range (9 kHz) 153 kHz – 279 kHz

Usable Sensitivity 45 μV

R**MW tuner section**

Frequency Range (9 kHz) 531 kHz – 1 611 kHz

Usable Sensitivity 28.5 μV

### R **Video section**

Color System of External Video Input NTSC/PAL External Video Input Level (mini jack) 1 Vp-p/75 Ω External Audio Max Input Level (mini jack) 2 V/25 kΩ Video Input Level (RCA jack) 1 Vp-p/75 Ω Video Output Level (RCA jack) 1 Vp-p/75 Ω Analog RGB input\* 0.7 Vp-p/75 Ω

Only for DDX4015DAB/DDX4015BT/DDX3015.

### R**Audio section**

Maximum Power (Front & Rear) 50 W  $\times$  4 Full Bandwidth Power (Front & Rear) (PWR DIN45324, +B=14.4 V )  $30 W \times 4$ Preout Level 4 V/10 kΩ Preout Impedance ≤ 600 Ω Speaker Impedance  $4 \Omega - 8 \Omega$ 

Graphic Equalizer BAND 5 Band Frequency (Hz) (BAND1-5) 80/200/800/4k/12.5k Gain -8/-7/-6/-5/-4/-3/-2/-1/ 0/1/2/3/4/5/6/7/8 [dB]

 2Way X'Over HIGH PASS FILTER frequency Through/63/100/120/150/ 180 [Hz] LOW PASS FILTER frequency 55/85/120/160/Through [Hz] Subwoofer Level  $-50$  dB to  $+10$  dB

### R **General**

Operating Voltage 14.4 V (10.5 V – 16 V allowable) Maximum Current Consumption 10 A Installation Dimensions ( $W \times H \times D$ ) DDX6015BTR: 178 mm × 100 mm × 162 mm DDX4015DAB/DDX4015BT/DDX4015BTR/ DDX3015/DDX3015R:  $182$  mm  $\times$  111 mm  $\times$  160 mm Operational Temperature Range  $-10^{\circ}C - +60^{\circ}C$ **Weight** DDX6015BTR: 2.3 kg DDX4015DAB/DDX4015BT/DDX4015BTR/

DDX3015/DDX3015R :

#### 1.7 kg

Design and specifications are subject to change without notice.

### R**Trademarks and licenses**

- Manufactured under license from Dolby Laboratories. Dolby and the double-D symbol are trademarks of Dolby Laboratories.
- "DVD Logo" is a trademark of DVD Format/Logo Licensing Corporation registered in the US, Japan and other countries.
- The "AAC" logo is a trademark of Dolby Laboratories.
- Microsoft and Windows Media are either registered trademarks or trademarks of Microsoft Corporation in the United States and/or other countries.
- "Made for iPod," and "Made for iPhone" mean that an electronic accessory has been designed to connect specifically to iPod, or iPhone, respectively, and has been certified by the developer to meet Apple performance standards. Apple is not responsible for the operation of this device or its compliance with safety and regulatory standards. Please note that the use of this accessory with iPod, or iPhone may affect wireless performance. iPhone, iPod, iPod classic, iPod nano, and iPod touch are trademarks of Apple Inc., registered in the U.S. and other countries.
- Lightning is a trademark of Apple Inc.
- This item incorporates copy protection technology that is protected by U.S. patents and other intellectual property rights of Rovi Corporation. Reverse engineering and disassembly are prohibited.
- Font for this product is designed by Ricoh.
- DivX Certified<sup>®</sup> to play DivX<sup>®</sup> video, including premium content.
- DivX®, DivX Certified® and associated logos are trademarks of Rovi Corporation or its subsidiaries and are used under license.
- ABOUT DIVX VIDEO: DivX® is a digital video format created by DivX, LLC, a subsidiary of Rovi Corporation. This is an official DivX Certified® device that has passed rigorous testing to verify that it plays DivX video. Visit divx.com for more information and software tools to convert your files into DivX videos.
- ABOUT DIVX VIDEO-ON-DEMAND: This DivX Certified® device must be registered in order to play purchased DivX Video-on-Demand (VOD) movies. To obtain your registration code, locate the DivX VOD section in your device setup menu (Page 46). Go to vod.divx.com for more information on how to complete your registration.
- THIS PRODUCT IS LICENSED UNDER THE MPEG-4 VISUAL PATENT PORTFOLIO LICENSE FOR THE PERSONAL AND NON-COMMERCIAL USE OF A CONSUMER FOR (i) ENCODING VIDEO IN COMPLIANCE WITH THE MPEG-4 VISUAL STANDARD ("MPEG-4 VIDEO") AND/OR (ii) DECODING MPEG-4 VIDEO THAT WAS ENCODED BY A CONSUMER ENGAGED IN A PERSONAL AND NON-COMMERCIAL ACTIVITY AND/OR WAS OBTAINED FROM A VIDEO PROVIDER LICENSED BY MPEG LA TO PROVIDE MPEG-4 VIDEO. NO LICENSE IS GRANTED OR SHALL BE IMPLIED FOR ANY OTHER USE. ADDITIONAL INFORMATION INCLUDING THAT RELATING TO PROMOTIONAL, INTERNAL AND COMMERCIAL USES AND LICENSING MAY BE OBTAINED FROM MPEG LA, LLC. SEE HTTP://WWW.MPEGLA.COM.

• The Bluetooth® word mark and logos are registered trademarks owned by Bluetooth SIG, Inc. and any use of such marks by JVC KENWOOD Corporation is under license. Other trademarks and trade names are those of their respective owners.

#### **For DDX6015BTR/DDX4015DAB/DDX4015BT/DDX4015BTR**

**Declaration of Conformity with regard to the EMC Directive 2004/108/EC Declaration of Conformity with regard to the R&TTE Directive 1999/5/EC Declaration of Conformity with regard to the RoHS Directive 2011/65/EU Manufacturer:**

JVC KENWOOD Corporation

3-12 Moriya-cho, Kanagawa-ku, Yokohama-shi, Kanagawa, 221-0022, Japan

#### **EU Representative:**

JVCKENWOOD NEDERLAND B.V.

Amsterdamseweg 37, 1422 AC UITHOORN, The Netherlands

#### **English**

Hereby, JVC KENWOOD declares that this unit "DDX6015BTR/DDX4015DAB/DDX4015BT/DDX4015BTR" is in compliance with the essential requirements and other relevant provisions of Directive 1999/5/EC.

#### **Français**

Par la présente JVC KENWOOD déclare que l'appareil "DDX6015BTR/DDX4015DAB/DDX4015BT/DDX4015BTR" est conforme aux exigences essentielles et aux autres dispositions pertinentes de la directive 1999/5/EC. Par la présente, JVC KENWOOD déclare que ce "DDX6015BTR/DDX4015DAB/DDX4015BT/ DDX4015BTR" est conforme aux exigences essentielles et aux autres dispositions de la directive 1999/5/EC qui lui sont applicables.

#### **Deutsch**

Hiermit erklärt JVC KENWOOD, dass sich dieser "DDX6015BTR/DDX4015DAB/DDX4015BT/ DDX4015BTR" in Übereinstimmung mit den grundlegenden Anforderungen und den anderen relevanten Vorschriften der Richtlinie 1999/5/EC befindet. (BMWi)

Hiermit erklärt JVC KENWOOD die Übereinstimmung des Gerätes "DDX6015BTR/DDX4015DAB/DDX4015BT/ DDX4015BTR" mit den grundlegenden Anforderungen und den anderen relevanten Festlegungen der Richitlinie 1999/5/EC. (Wien)

#### **Nederlands**

Hierbij verklaart JVC KENWOOD dat het toestel "DDX6015BTR/DDX4015DAB/DDX4015BT/ DDX4015BTR" in overeenstemming is met de essentiële eisen en de andere relevante bepalingen van richtlijn 1999/5/EC.

Bij deze verklaat JVC KENWOOD dat deze "DDX6015BTR/ DDX4015DAB/DDX4015BT/DDX4015BTR" voldoet aan de essentiële eisen en aan de overige relevante bepalingen van Richtlijn 1999/5/EC.

#### **Italiano**

Con la presente JVC KENWOOD dichiara che questo "DDX6015BTR/DDX4015DAB/DDX4015BT/ DDX4015BTR" è conforme ai requisiti essenziali ed alle altre disposizioni pertinenti stabilite dalla direttiva 1999/5/EC.

#### **Español**

Por medio de la presente JVC KENWOOD declara que el "DDX6015BTR/DDX4015DAB/DDX4015BT/ DDX4015BTR" cumple con los requisitos esenciales y cualesquiera otras disposiciones aplicables o exigibles de la Directiva 1999/5/EC.

#### **Português**

JVC KENWOOD declara que este "DDX6015BTR/ DDX4015DAB/DDX4015BT/DDX4015BTR" está conforme com os requisitos essenciais e outras disposições da Directiva 1999/5/EC.

#### **Polska**

JVC KENWOOD niniejszym oświadcza, że "DDX6015BTR/ DDX4015DAB/DDX4015BT/DDX4015BTR" spełnia zasadnicze wymogi oraz inne istotne postanowienia dyrektywy 1999/5/EC.

#### **Český**

JVC KENWOOD tímto prohlašuje, že tento "DDX6015BTR/DDX4015DAB/DDX4015BT/ DDX4015BTR" je ve shode se základními požadavky a dalšími príslušnými ustanoveními smernice 1999/5/EC.

#### **Magyar**

Alulírott, JVC KENWOOD, kijelenti, hogy a jelen "DDX6015BTR/DDX4015DAB/DDX4015BT/ DDX4015BTR" megfelel az 1999/5/EC irányelvben meghatározott alapvető követelményeknek és egyéb vonatkozó előírásoknak.

#### **Svenska**

Härmed intygar JVC KENWOOD att denna "DDX6015BTR/DDX4015DAB/DDX4015BT/ DDX4015BTR" stär l överensstämelse med de väsentliga egenskapskrav och övriga relevanta bestämmelser som framgår av direktiv 1999/5/EC.

#### **Suomi**

JVC KENWOOD vakuuttaa täten että "DDX6015BTR/ DDX4015DAB/DDX4015BT/DDX4015BTR" tyyppinen laite on direktiivin 1999/5/EC oleellisten vaatimusten ja sitä koskevien direktiivin muiden ehtojen mukainen.

#### **Slovensko**

S tem JVC KENWOOD izjavlja, da je ta "DDX6015BTR/ DDX4015DAB/DDX4015BT/DDX4015BTR" v skladu z osnovnimi zahtevami in ostalimi ustreznimi predpisi Direktive 1999/5/EC.

#### **Slovensky**

Spoločnosť JVC KENWOOD týmto vyhlasuje, že "DDX6015BTR/DDX4015DAB/DDX4015BT/ DDX4015BTR" spĺňa zákldné požiadavky a ďalšie prislušné ustanovenia Direktĺvy 1999/5/EC.

#### **Dansk**

Undertegnede JVC KENWOOD erklærer harved, at følgende udstyr "DDX6015BTR/DDX4015DAB/ DDX4015BT/DDX4015BTR" overholder de væsentlige krav og øvrige relevante krav i direktiv 1999/5/EC.

#### **Ελληνικά**

ΜΕΤΗΝ ΠΑΡΟΥΣΑ JVC KENWOOD ΔΗΛΩΝΕΙ ΟΤΙ "DDX6015BTR/DDX4015DAB/DDX4015BT/ DDX4015BTR" ΣΥΜΜΟΡΦΩΝΕΤΑΙ ΠΡΟΣ ΤΙΣ ΟΥΣΙΩΔΕΙΣ ΑΠΑΙΤΗΣΕΙΣ ΚΑΙΤΙΣ ΛΟΙΠΕΣ ΣΧΕΤΙΚΕΣ ΔΙΑΤΑΞΕΙΣ ΤΗΣ ΟΔΗΓΙΑΣ 1999/5/EC.

#### **Eesti**

Sellega kinnitab JVC KENWOOD, et see "DDX6015BTR/ DDX4015DAB/DDX4015BT/DDX4015BTR" vastab direktiivi 1999/5/EC põhilistele nõudmistele ja muudele asjakohastele määrustele.

#### **Latviešu**

Ar šo, JVC KENWOOD, apstiprina, ka "DDX6015BTR/ DDX4015DAB/DDX4015BT/DDX4015BTR" atbilst Direktīvas 1999/5/EC galvenajām prasībām un citiem tās nosacījumiem.

#### **Lietuviškai**

Šiuo, JVC KENWOOD, pareiškia, kad šis "DDX6015BTR/ DDX4015DAB/DDX4015BT/DDX4015BTR" atitinka pagrindinius Direktyvos 1999/5/EC reikalavimus ir kitas svarbias nuostatas.

#### **Malti**

Hawnhekk, JVC KENWOOD, jiddikjara li dan "DDX6015BTR/DDX4015DAB/DDX4015BT/ DDX4015BTR" jikkonforma mal-ħtiġijiet essenzjali u ma provvedimenti oħrajn relevanti li hemm fid-Dirrettiva 1999/5/EC.

#### **Українська**

Компанія JVC KENWOOD заявляє, що цей виріб "DDX6015BTR/DDX4015DAB/DDX4015BT/ DDX4015BTR" відповідаєключовим вимогам та іншим пов'язаним положенням Директиви 1999/5/ EC.

### **Türkçe**

Bu vesileyle JVC KENWOOD, "DDX6015BTR/ DDX4015DAB/DDX4015BT/DDX4015BTR" ünitesinin, 1999/5/EC Direktifinin başlıca gereksinimleri ve diğer ilgili hükümleri ile uyumlu olduğunu beyan eder.

#### **Hrvatski**

Ovime JVC KENWOOD izjavljuje da je ova jedinica "DDX6015BTR/DDX4015DAB/DDX4015BT/ DDX4015BTR" je u skladu s osnovnim zahtjevima i drugim relevantnim odredbama Direktive 1999/5/EC.